## TeacherVUE User Guide

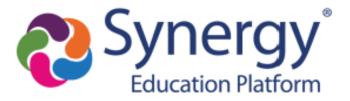

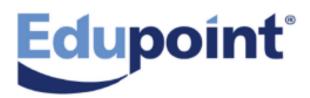

The Edupoint software and any form of supporting documentation are proprietary and confidential.

Unauthorized reproduction or distribution of the software and any form of supporting documentation is strictly prohibited and may result in severe civil and criminal penalties.

Information in this document is provided in connection with Edupoint Educational Systems, LLC. products. No license to any intellectual property rights is granted by this document.

The screens, procedural steps, and sample reports in this manual may be slightly different from the actual software due to modifications in the software based on state requirements and/or school district customization.

The data in this document may include the names of individuals, schools, school districts, companies, brands, and products. Any similarities to actual names and data are entirely coincidental.

Copyright © 2015-2021 Edupoint Educational Systems, LLC.

Edupoint, Synergy Student Information System, Synergy Special Education, Synergy Assessment, TeacherVUE, LessonVUE, StudentVUE, and ParentVUE are registered trademarks of Edupoint Educational Systems. Inspect is a registered trademark of Key Data Systems. Google and the Google logo are registered trademarks of Google Inc. Apple and iPad Pro are trademarks of Apple Inc. Microsoft and OneDrive are trademarks of the Microsoft group of companies.

Other names and brands may be claimed as the property of others.

#### **About This Manual**

Edupoint Educational Systems, LLC. develops software with multiple release dates for the software and related documentation. The documentation is released in multiple volumes to meet this commitment.

This document serves as a reference for Edupoint's recommendations and Best Practices for Synergy processes. Due to the complex nature and myriad configurations possible within the Synergy software, it is not feasible to include every possible scenario within this guide.

#### **Conventions Used in This Manual**

- Bold indicates user interactions such as a button or field on the screen.
- Italics indicate the option to select or text to enter.
- Notes, Tips, References, and Cautions display in the margin to provide additional information.

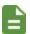

Notes provide additional information about the subject.

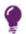

Tips suggest advanced options or other ways of approaching the subject.

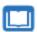

References list another source of information, such as another manual or website.

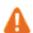

Cautions warn of potential problems. Take special care when reading these sections.

#### **Before You Begin**

Before installing any of the Edupoint family of software products, be sure to review the system requirements and make sure the district's computer hardware and software meet the minimum requirements.

#### **Software and Document History**

| Document<br>Version | Release<br>Date | Software<br>Release | Description                                                                                                    |
|---------------------|-----------------|---------------------|----------------------------------------------------------------------------------------------------|
| 8.0                 | Dec 2018        | 2019.01             | <ul> <li>Updates:</li> <li>Updated Logging in as a Substitute in Logging In to TeacherVUE for an email to use in the event of an emergency</li> <li>Updated Go to Current Class option in Selecting the Class Displayed</li> <li>Added a note for Interventions in Creating an Incident Referral</li> <li>Added Viewing Tasks</li> </ul> |
| 9.0                 | Jun 2019        | 2020                | Added Updating Test Results                                                                                                    |
| 10.0                | Mar 2020        | 2021                | Added Adding a Course Recommendation                                                                                                    |

| Document | Release  | Software | Description                                                                                                    |
|----------|----------|----------|----------------------------------------------------------------------------------------------------|
| Version  | Date     | Release  |                                                                                                    |
| 11.0     | Mar 2021 | 2022     | Added the following in Taking Attendance by List         A note for Only Show One Day At A Time         A step for Min Trdy      Added Using Class Check In     Updated Taking Attendance by List for past and future attendance      Added a step for Schedule Lock Date in Scheduling Parent Teacher Conferences |

## **Table of Contents**

| About This Manual                                     | 3  |
|-------------------------------------------------------|----|
| Conventions Used in This Manual                       | 3  |
| Before You Begin                                      | 3  |
| Software and Document History                         | 3  |
| Table of Contents                                     | 5  |
| Chapter 1: Overview                                   | 8  |
| Overview of TeacherVUE Software                       | 9  |
| Logging In to TeacherVUE                              | 10 |
| Logging in as a Teacher                               | 10 |
| Logging in as an Administrator with TeacherVUE Access | 11 |
| Logging in as a Substitute                            | 13 |
| Logging in with TeacherVUE Read-Only Access           | 15 |
| Changing Your Password                                | 15 |
| Viewing Announcements                                 | 16 |
| Viewing Tasks                                         | 17 |
| Selecting the Class Displayed                         | 18 |
| Accessibility in TeacherVUE                           | 19 |
| Visually Impaired Teachers                            | 19 |
| Keyboard Shortcuts                                    | 20 |
| Chapter 2: Working with Seating Charts                | 21 |
| Seating Charts Overview                               | 22 |
| Creating a New Seating Chart                          | 24 |
| Creating a Seating Chart Template                     | 27 |
| Selecting a Seating Chart                             | 31 |
| Editing a Seating Chart                               | 31 |
| Using Student Nicknames                               | 36 |
| Pronunciation of Student's Names                      | 37 |
| Chapter 3: Taking Attendance                          | 38 |
| Attendance Notification                               | 39 |
| Taking Attendance by Chart                            | 39 |
| Taking Attendance by List                             | 42 |
| Viewing a Student's Daily Attendance Record           | 46 |
| Viewing a Student's Period Attendance Record          | 48 |

| Using Class Check In                                | 50 |
|-----------------------------------------------------|----|
| Chapter 4: Taking Lunch and Universal Breakfast     | 51 |
| Overview                                            | 52 |
| Taking Lunch Counts                                 | 52 |
| Recording Universal Breakfast                       | 53 |
| Chapter 5: Printing Reports                         | 55 |
| Printing Reports                                    | 56 |
| Printing Class Reports                              | 56 |
| Printing Individual Student Reports                 | 58 |
| Chapter 6: Communicating Using TeacherVUE           | 60 |
| Sending Messages                                    | 61 |
| Formatting Window                                   | 61 |
| Sending Messages to a Class or Group                | 66 |
| Sending Messages to Individual Students and Parents | 69 |
| Working with Previously Sent Messages               | 71 |
| Logging Contact Regarding a Student                 | 73 |
| Scheduling Parent Teacher Conferences               | 74 |
| Changing Parent Teacher Conferences                 | 77 |
| Using Notes About Students                          | 79 |
| Working with Notes                                  | 79 |
| Leaving Instructions for Substitute Teachers        | 81 |
| Chapter 7: Viewing Test Results and Grades          | 84 |
| Viewing Test Group Analysis                         | 85 |
| Viewing Test Group Analysis 2                       | 86 |
| Updating Test Results                               | 88 |
| Viewing Tests/Test Results in TeacherVUE            | 88 |
| Creating a New Test Instance in TeacherVUE          | 88 |
| Entering/Updating Scores on Existing Test Instances | 89 |
| Viewing Grades                                      | 90 |
| Updating Grades                                     | 91 |
| Chapter 8: Adding Course Recommendations            | 93 |
| Adding a Course Recommendation                      | 94 |
| Chapter 9: Student Records                          | 97 |
| Viewing Student Notifications                       | 98 |

| Student Notifications                                                     | 98  |
|---------------------------------------------------------------------------|-----|
| Student's Birthdays                                                       | 100 |
| Viewing Student's Demographics, Family, and Emergency Contact Information | 101 |
| Viewing a Student's Health Record                                         | 104 |
| Viewing a Student's Course History                                        | 106 |
| Chapter 10: Managing Discipline                                           | 108 |
| Creating an Incident Referral                                             | 109 |
| Viewing Previous Incident Referrals                                       | 111 |
| Viewing a Student's Discipline Record                                     | 113 |
| Chapter 11: Using Special Education Features                              | 114 |
| Referring a Student for Special Education                                 | 115 |
| Viewing a Student's Special Education Documents                           | 117 |
| Viewing Documents                                                         | 117 |
| Chapter 12: Accessing StudentVUE and Grade Book                           | 119 |
| Accessing StudentVUE                                                      | 120 |
| Accessing Grade Book Student Summary                                      | 121 |
| Chapter 13: Work Samples                                                  | 122 |
| Using Work Samples                                                        | 123 |
| Adding Work Samples                                                       | 123 |
| Editing Student Work Samples                                              | 124 |

# Chapter 1: Overview

| Overview of TeacherVUE Software | 9  |
|---------------------------------|----|
| Logging In to TeacherVUE        | 10 |
| Viewing Announcements           | 16 |
| Viewing Tasks                   | 17 |
| Selecting the Class Displayed   | 18 |
| Accessibility in TeacherVUE     | 19 |

#### **Overview of TeacherVUE Software**

TeacherVUE gives teachers the ability to manage all aspects of their classes. Using TeacherVUE, the teachers perform basic, daily tasks, such as:

- · Take attendance
- · Enter lunch counts
- · Communicate directly with students and parents
- Refer a student for special services
- Leave detailed instructions for substitute teachers

TeacherVUE integrates with Synergy SIS and Synergy SE and includes the ParentVUE and StudentVUE modules to engage every stakeholder in the education process to raise student outcomes.

This guide reviews all the functionality available in TeacherVUE. Your district manages which features are available to their teachers and related security settings.

## Logging In to TeacherVUE

You can log in to TeacherVUE several different ways. How you access TeacherVUE depends on your role.

#### Logging in as a Teacher

1. Enter your Login Name and Password on your district's Synergy SIS home page.

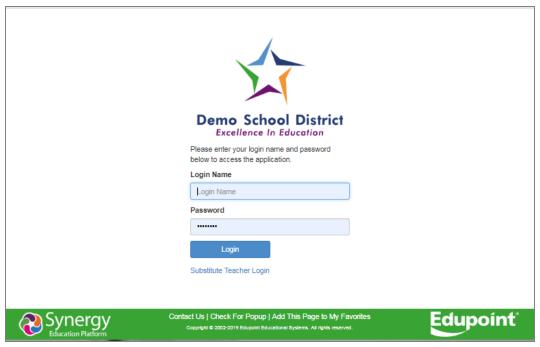

Synergy SIS Log In Page

2. Click Login. Teacher VUE opens and displays the announcements.

### Logging in as an Administrator with TeacherVUE Access

1. Enter your Login Name and Password on your district's Synergy SIS home page.

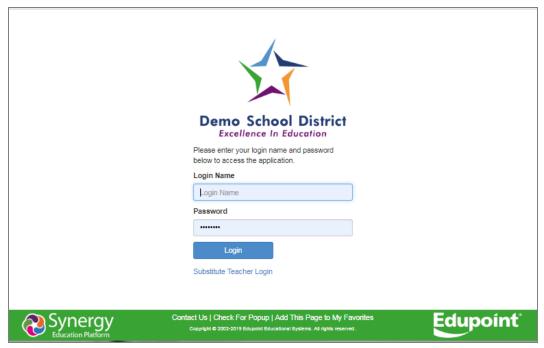

Synergy SIS Log In Page

2. Click Login. Synergy SIS opens.

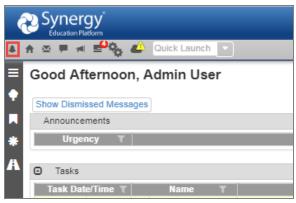

Synergy SIS Home Screen

3. Click . TeacherVUE opens and the class selection screen displays.

#### 4. Select a Focus.

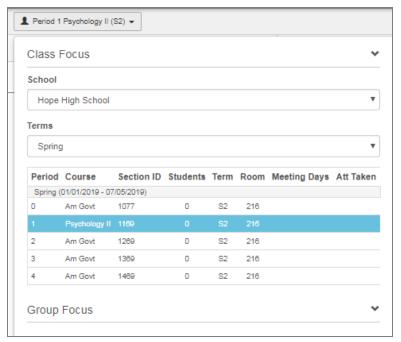

TeacherVUE Home Screen

TeacherVUE opens and displays the announcements and the default Seating Chart for the selected class or group.

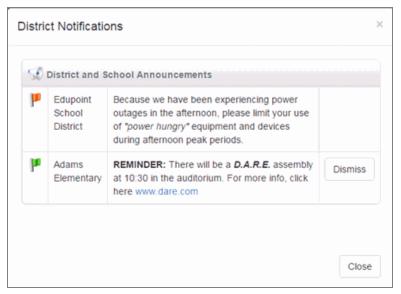

District Notifications Screen

#### Logging in as a Substitute

1. Click the **Substitute Teacher Login** link on your district's Synergy SIS home page. The screen updates with substitute login options.

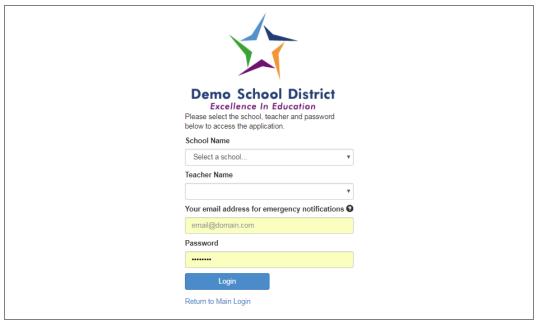

Synergy SIS Substitute Log In Page

- 2. Select the School Name and Teacher Name for the teacher being substituted.
- 3. Enter your email address that is used in the event of emergencies to send an active list of students to you.
- 4. Enter the **Password** given to you by the district office.
- 5. Click **Login**. TeacherVUE opens and displays the announcements and the default Seating Chart for the selected class or group.

#### 6. Click the Substitute Instructions.

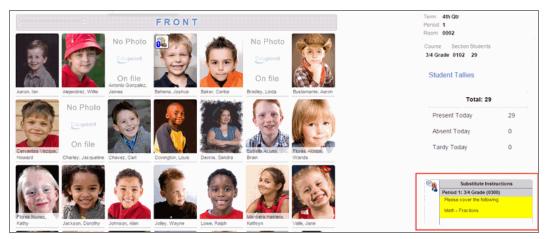

Seating Chart Screen

#### The Substitute Instructions for the teacher display:

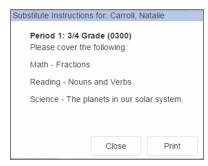

Substitute Instructions Screen

#### Logging in with TeacherVUE Read-Only Access

Some users are given access to TeacherVUE to view the information only.

1. Navigate to Synergy SIS > Grade Book > TeacherVUE Read Only Login.

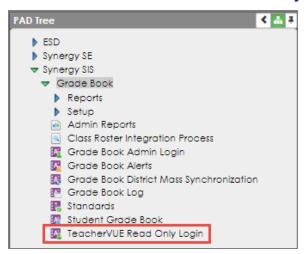

PAD Tree

- 2. Click Open TeacherVUE.
- 3. Focus to a section.

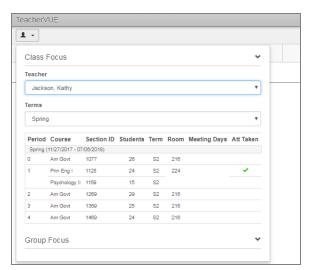

TeacherVUE Home Screen

#### **Changing Your Password**

- 1. Select Change Password from the Home menu.
- Enter your Current Password and the new password in the New Password and Confirm Password fields.
- 3. Click Save. Your password is changed and a confirmation message displays.

## **Viewing Announcements**

District and School-wide announcements display each time you log in to TeacherVUE. You can review the announcements after you have closed the screen.

1. Select Announcements from the **Home** menu.

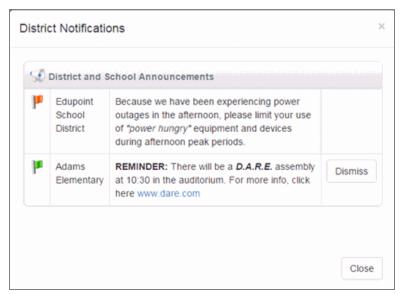

District And School Announcements Screen

2. Click Close to close the announcements.

### **Viewing Tasks**

- 1. Log in to TeacherVUE.
- 2. Click to view the User Tasks.

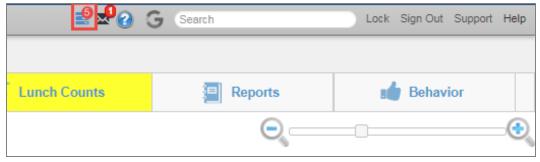

TeacherVUE Seating Chart Screen

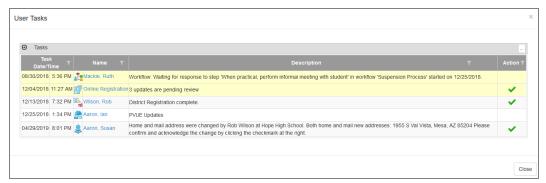

User Tasks Screen

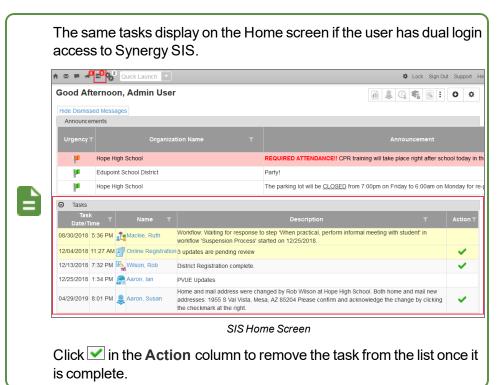

#### **Selecting the Class Displayed**

TeacherVUE opens to your current class. You can select another class or group assigned to you after you sign in.

- 1. Use one of these methods to change your focus:
  - Select from the focus menu.

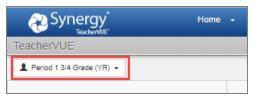

TeacherVUE Home Screen

Select from your name link.

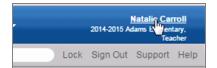

Teacher VUE Home Screen

• Select Go to Current Class from the Home menu.

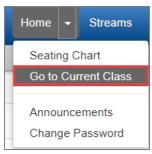

TeacherVUE Home Screen

Select the class or group. TeacherVUE displays the Seating Chart for the selected class or group.

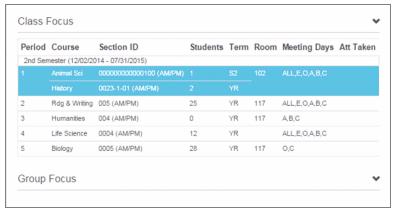

TeacherVUE Home Screen

#### **Accessibility in TeacherVUE**

#### **Visually Impaired Teachers**

The Seating Chart and Attendance screen are read to the user if JAWS software is enabled.

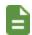

The Charts option does not display and the Seating Chart defaults to Alpha-Last, First.

#### **Editing the Seating Chart**

 Press the Space Bar to edit the Seating Chart. The Seating Chart Configuration menu displays with functions for accessibility user.

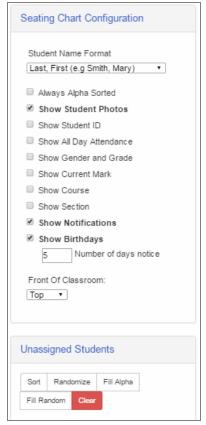

Seating Chart Screen

- Use the up and down arrows to navigate the Seating Chart Configuration menu.
- Select options using the Space Bar.
- 2. Navigate to Unassigned Students list using the up and down arrows. JAWS reads the name of **Sort**, **Randomize**, **Fill Alpha**, **Fill Random**, and **Clear** buttons.
- 3. Press the **Space Bar** to assign students into chart using the method for the button.
- 4. Press Ctrl +S to save the changes.

#### **Keyboard Shortcuts**

Users can use keyboard shortcuts to perform functions by pressing the **CTRL** key and the number or letter next to the function. For example, press **CTRL+1** to take attendance.

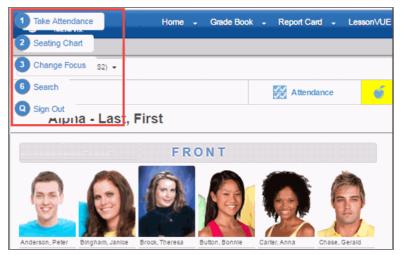

Home Screen

## **Chapter 2: Working with Seating Charts**

| Seating Charts Overview           | 22 |
|-----------------------------------|----|
| Creating a New Seating Chart      | 24 |
| Creating a Seating Chart Template | 27 |
| Selecting a Seating Chart         | 31 |
| Editing a Seating Chart           | 31 |
| Using Student Nicknames           | 36 |
| Pronunciation of Student's Names  | 37 |

## **Seating Charts Overview**

A Seating Chart displays for the current class arranged in a grid that is in alphabetical order by last name when you open TeacherVUE for the first time. You can edit this Seating Chart or create a new one that reflects the layout of your room.

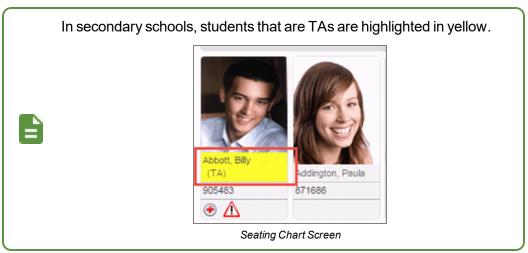

There are different types of charts available.

• **Grid** – Use to arrange students in a specific order such as how they are seated in the classroom or alphabetical order

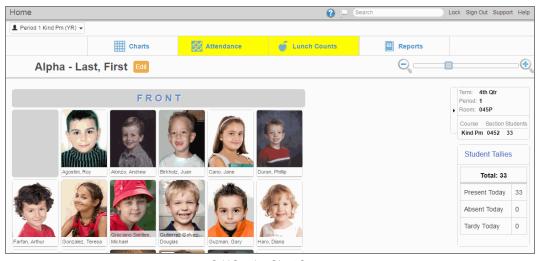

Grid Seating Chart Screen

• Freeform – Use to arrange students in students in any manner, such as study groups

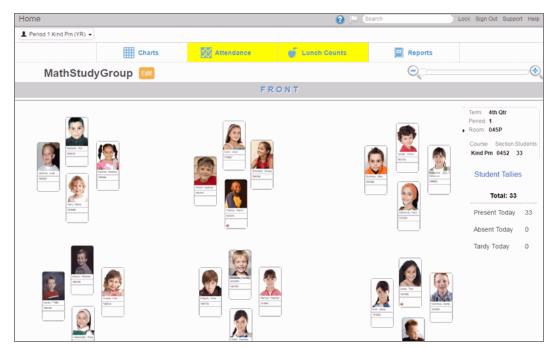

Freeform Seating Chart Screen

• **Templates** – Use to create a layout of the classroom furniture that does not change from one class period to the next

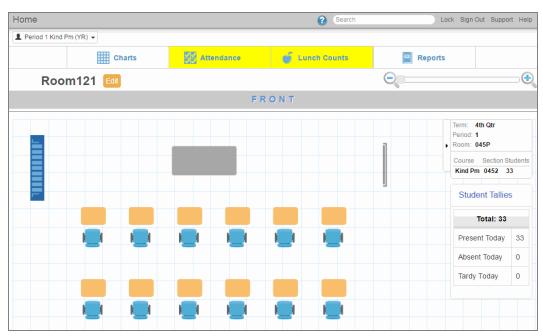

Seating Chart Template Screen

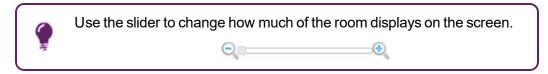

• **Split By Section** – Use to automatically create section specific seating charts when multiple sections meet during the same period. Attendance by Chart and Attendance by List only include those students in the sections included in the seating chart.

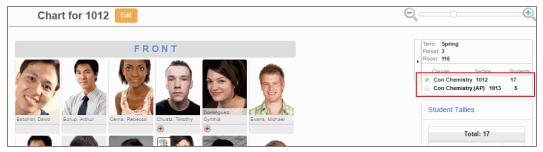

Seating Chart Screen

## **Creating a New Seating Chart**

Create seating charts by copying an existing seating chart, splitting an existing chart into sections, or starting with a blank chart. Teachers can create multiple seating charts. The students can be displayed in a grid or freeform. Freeform charts may use an existing template.

1. Hover over **Charts** on the Seating Chart to view the options.

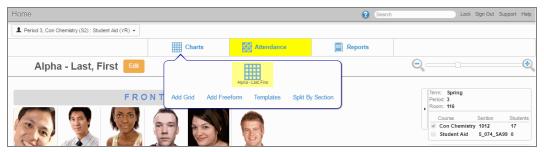

Seating Chart Screen

#### 2. Select the type of chart to create:

• Add Grid – A blank grid chart displays with a list of students.

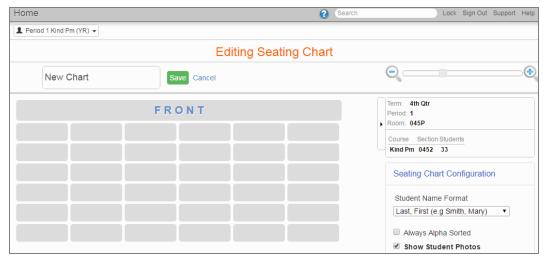

Blank Grid Seating Chart Screen

#### Add Freeform

 Select a template from Available Templates to use the template. Click Use template or select another template.

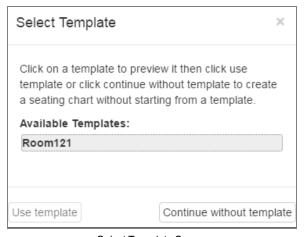

Select Template Screen

. Select Continue without Template to display a blank seating chart.

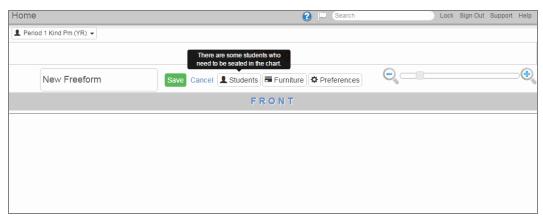

Blank Freeform Seating Chart Screen

- Split By Section
  - a. Click **Yes** to the confirmation message. New seating charts create for each section.
  - b. Hover over **Charts** to select a section seating chart.

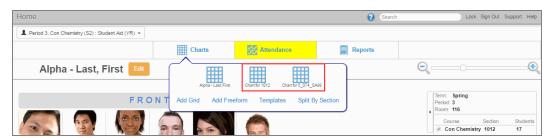

Seating Chart Screen

3. Edit the seating chart.

## **Creating a Seating Chart Template**

Create a seating chart template to represent the layout of the room or another configuration.

- 1. Hover over Charts and select Templates.
- 2. Click Templates.
- 3. Select an option:

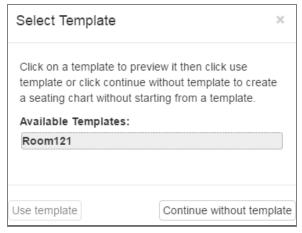

Select Template Window

- To create a new template:
  - a. Click New Template.
  - b. Enter a Name.
  - c. Go to next step.
- To view an existing template:
  - a. Select an Available Template.
  - b. Click View Template.
- To edit an existing template:
  - a. Select an Available Template.
  - b. Click View Template.
  - c. Click Edit.
  - d. Go to next step.
- 4. Click Furniture.

5. Drag and drop **Student Seating**, **Room Features**, and **Furniture** to reflect the furniture arrangement in the classroom.

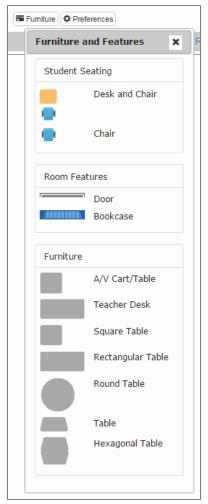

Furniture And Features

• Use the **Desk and Chair** icon and **Chair** icon interchangeably. They both represent the same property within the chart and students populate them the same.

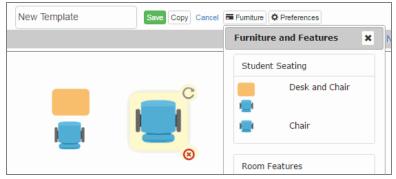

Furniture And Features

• Use C at the top right corner of the icons to turn furniture to represent the room.

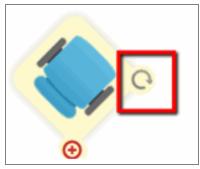

Seating Chart Template

- Use <sup>(2)</sup> to delete an icon from the chart.
- Use Ctrl + C to copy and Ctrl + V to paste an item. Pasted items are selected by default to move them easily.
- Use Ctrl + Click or Left Click and Drag to select multiple pieces of furniture.

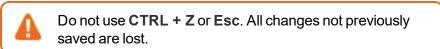

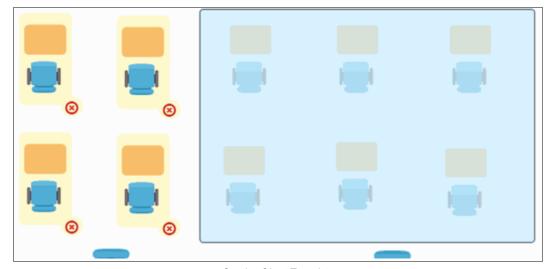

Seating Chart Template

• Additional furniture pieces have different size measurements when placed on the seating chart for ease of identification.

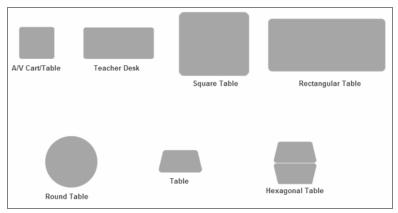

Furniture Identification

#### 6. Click Save.

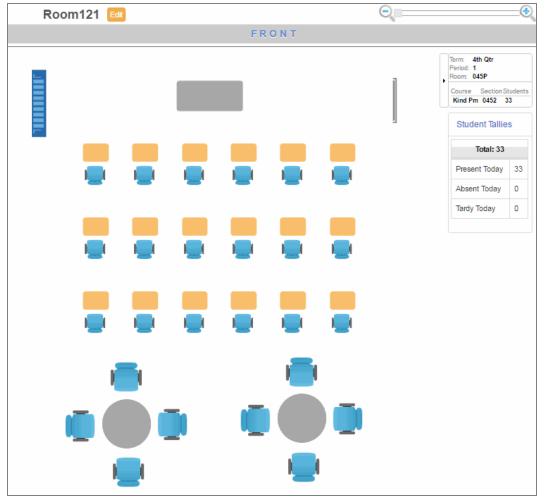

Seating Chart Template

## **Selecting a Seating Chart**

1. Hover over **Charts** in the Seating Chart. The seating chart options display.

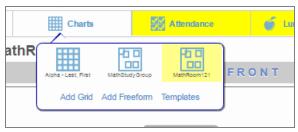

Seating Chart Screen

2. Select the seating chart.

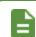

The selected seating chart is the default seating.

## **Editing a Seating Chart**

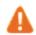

Do not use CTRL + Z or Esc. All changes not previously saved are lost.

- 1. Select the seating chart on the TeacherVUE home screen.
- 2. Click Edit.

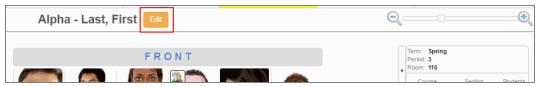

Seating Chart Screen

The Editing Seating Chart screen displays.

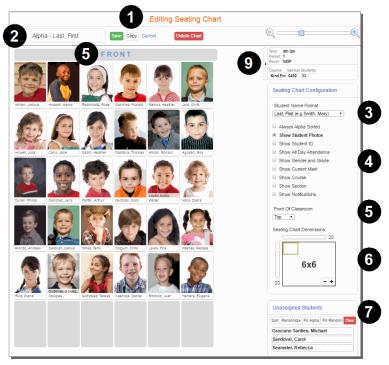

Editing Seating Chart Screen, Grid Seating Chart

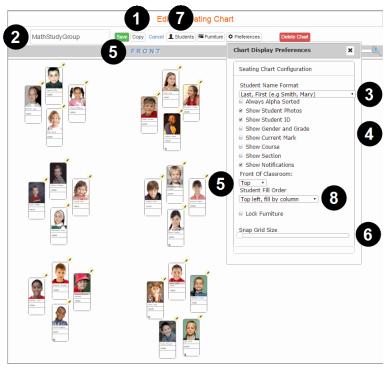

Editing Seating Chart Screen, Freeform Seating Chart

- 3. Click Copy to create a copy of the selected chart, if needed. 1
- 4. Edit the seating chart name, if needed. 2
- 5. Select the **Seating Chart Configuration** options.

  - Set the view options.
  - Set the location of the **Front of Classroom**. **⑤** The front of the classroom displays on the seating chart.
  - Use the slide bars to set the Seating Chart Dimensions or the Grid Size.
- 6. Select a section when multiple sections meet during the same period to create separate seating charts for each section, if needed. The students not in that section no longer display in the chart.

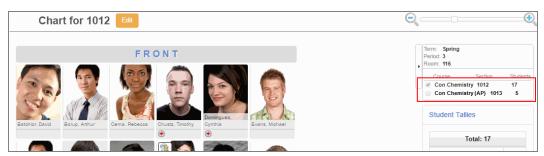

Seating Chart Screen

- 7. Arrange the students in the seating chart using one of the following methods: **7** 
  - · Drag and Drop:
    - Unassigned students Drag an individual from the **Unassigned Students** list and drop them anywhere in the seating chart.

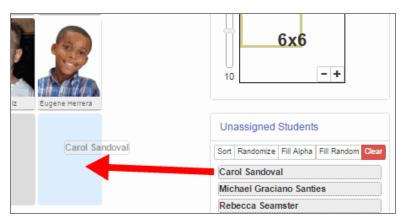

Edit Seating Chart Screen, Grid Seating Chart

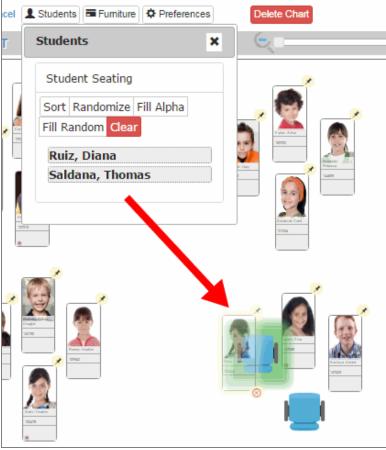

Edit Seating Chart Screen, Freeform Seating Chart

• Assigned students – Drag an individual student from their current spot and drop them anywhere in the seating chart.

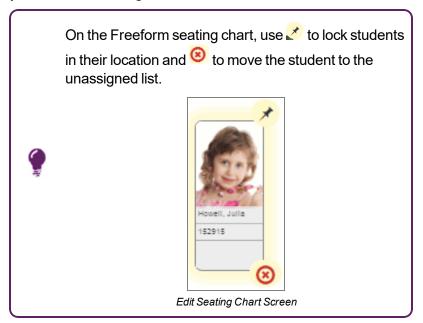

- Sort Sort the current students by name.
- Randomize Place the current students in random order.
- Fill Alpha Place all the students in the seating chart in alphabetical order.
- Fill Random Place all the students in the seating chart in random order.

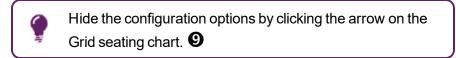

- Student Fill Order Select the fill order for the students on the Freeform seating chart. 3
- 8. Click Save.

## **Using Student Nicknames**

Record student nicknames or preferred names to have them display on the seating chart.

1. Select Student Nicknames from the Home menu.

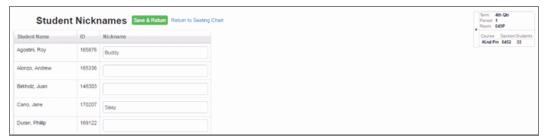

Student Nicknames Screen

- 2. Enter the students' nicknames.
- 3. Click Save & Return. The Home screen seating chart displays.

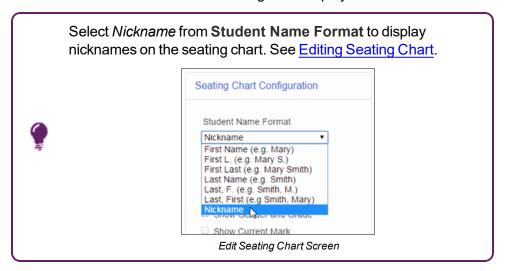

### **Pronunciation of Student's Names**

You can listen to the pronunciation of the student's name. The parent or student records the student's name using ParentVUE or StudentVUE mobile apps. The icon displays below the student's image if a recording of the student's name is available.

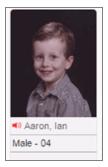

Seating Chart

### In the Seating Chart:

- 1. Hover over . The symbol changes to .
- 3. Click to stop listening.

# **Chapter 3: Taking Attendance**

| Attendance Notification                      | 39 |
|----------------------------------------------|----|
| Taking Attendance by Chart                   | 39 |
| Taking Attendance by List                    | 42 |
| Viewing a Student's Daily Attendance Record  | 46 |
| Viewing a Student's Period Attendance Record | 48 |
| Using Class Check In                         | 50 |

### **Attendance Notification**

The **Attendance** button highlights in yellow to remind you to take attendance when you log in to TeacherVUE.

Districts may choose to take:

- Positive attendance, marking students who are present
- Negative attendance to mark students who are not present such as absent or tardy

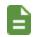

You cannot overwrite attendance taken by the office.

### **Taking Attendance by Chart**

• The Seating Chart for later periods in the day displays a yellow border around the student photo for students who were marked absent or tardy in an earlier period that same day.

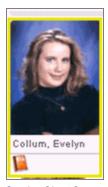

Seating Chart Screen

 An option to display the All Day Code under the student's photo is available under Seating Chart Configuration when taking attendance for High School.

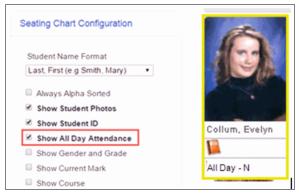

Seating Chart Configuration And Student Photo

1. Hover over Attendance. The attendance options display.

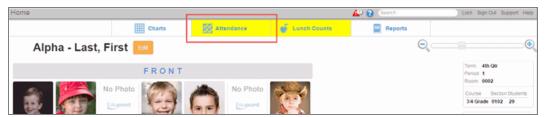

TeacherVUE Home Screen

2. Click Chart. The Taking Attendance screen displays.

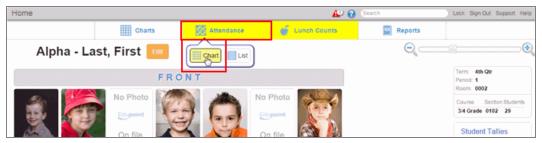

TeacherVUE Home Screen

3. Select the appropriate setting if the class requires both morning and afternoon attendance.

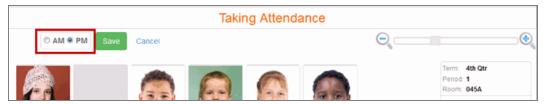

Taking Attendance Screen

4. Select a student to toggle through attendance reasons. The color-coded and abbreviated reason code displays and the student's name displays under **Reason Types**.

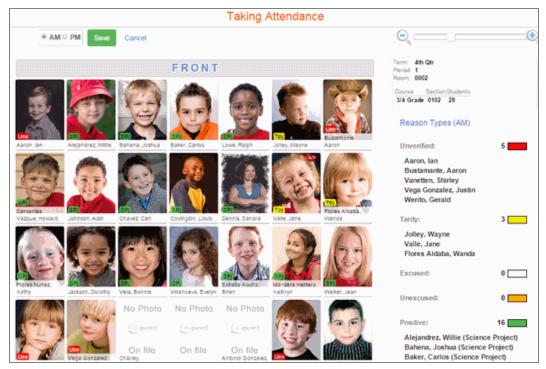

Taking Attendance Screen, Chart

5. Click **Save**. The TeacherVUE Home screen displays and the **Attendance** button displays a green check mark indicating that attendance was taken today.

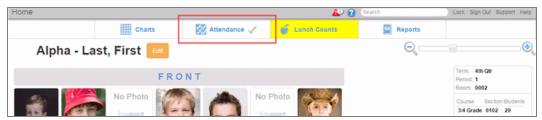

TeacherVUE Home Screen

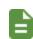

The attendance code displays for the teachers in later periods, but they cannot edit the student's attendance when sections are excluded from the attendance.

# **Taking Attendance by List**

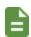

To test attendance functionality, prior to the start date of the school, staff can log in to TeacherVUE and take attendance using List for the first day of school.

- 1. Hover over Attendance. The attendance options display.
- 2. Click List.

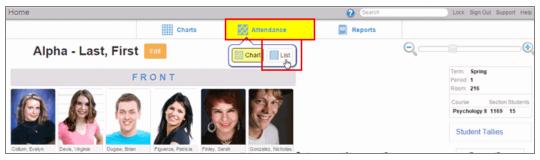

TeacherVUE Home Screen

3. Select the appropriate date.

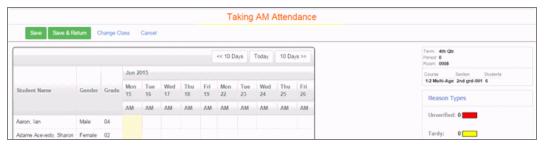

Taking Attendance Screen, List

 You can change how the dates display by selecting Ascending or Descending in Calendar Display Order.

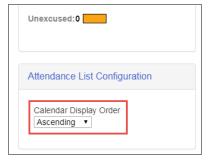

Taking Attendance Screen, List

 Teachers can take attendance for only one day by selecting Only Show One Day At A Time. Teachers can scroll forward and backward through dates one day at a time.

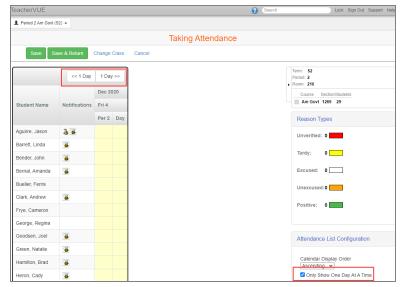

Taking Attendance Screen, List

An All Day Code column displays depending on your district settings.

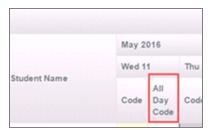

Taking Attendance Screen, List

• The teacher can take attendance for future and for the past as set up on the School Setup screen or the District Setup screen.

If a teacher takes attendance for future for more than the days set up on the School Setup screen or the District Setup screen from the current date (Wed, June 2nd in this example), a message displays to the teacher stating that *This date falls outside the range set in District Setup and cannot be edited*.

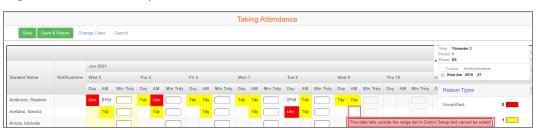

Taking Attendance Screen, List

If a teacher takes attendance in past for more than the days set up on the School Setup screen or the District Setup screen from the current date (Wed, June 2nd in this example), a message displays to the teacher stating that *This date falls outside the range set in District Setup and cannot be edited*.

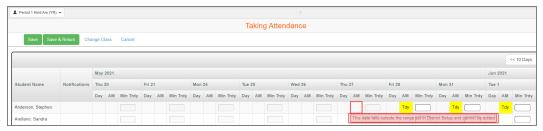

Taking Attendance Screen, List

4. Click the field for the student under the correct date to toggle through the attendance reasons. The color-coded and abbreviated reason code displays and the student's name displays under Reason Types.

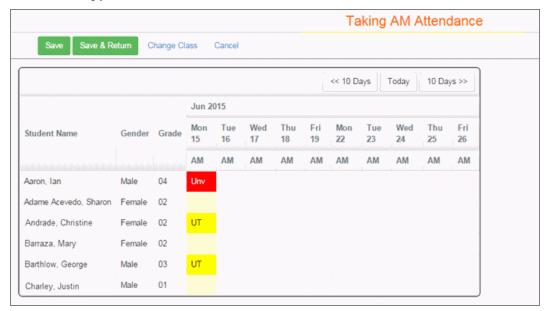

Taking Attendance Screen, List

5. Enter the minutes in Min Trdy if needed.

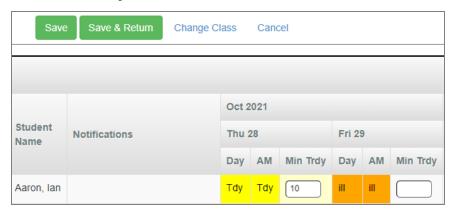

Taking Attendance Screen, List

The **Min Tardy** column displays only if **Track Minutes Tardy** is selected on the School Attendance Options screen.

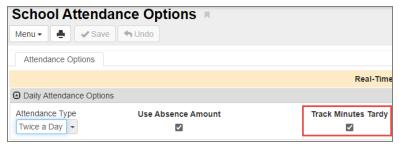

School Attendance Options Screen

You can enter **Min Trdy** for the days you can enter attendance for a student. This value is set up on the **TeacherVUE** tab of the District Setup screen.

The maximum digits allowed to enter for Min Trdy is 3.

6. Click **Save or Save & Return**. The Attendance button displays a green check mark on the Seating Chart indicating you took attendance.

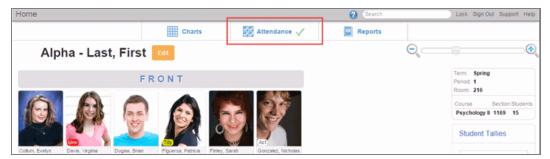

TeacherVUE Home Screen

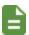

The attendance code displays for teachers in later periods when sections are excluded from attendance, but they cannot edit the student's attendance.

### Viewing a Student's Daily Attendance Record

1. Select a student in the Seating Chart to see the Student Options.

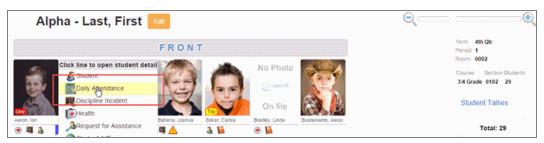

Seating Chart Screen

- 2. Select **Daily Attendance**. The student's Daily Attendance record displays. This information is read-only.
  - The Days of Activity tab lists the days the student has an absence code recorded.

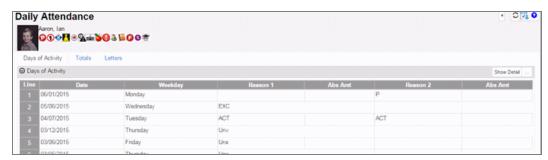

Daily Attendance Screen

. Select a line and click Show Detail to view the details for that incident.

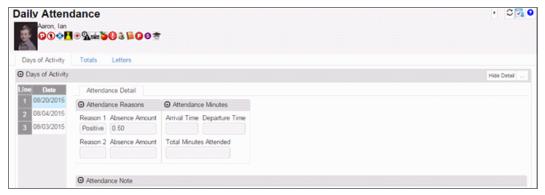

Daily Attendance Screen, Days Of Activity Detail

• The **Totals** tab displays the student's total number for each absence reason and the type.

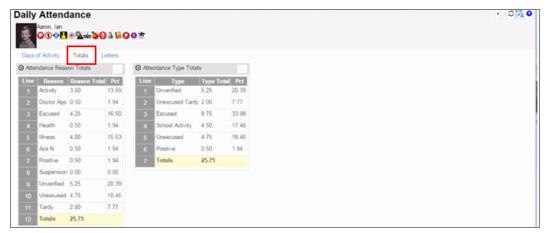

Daily Attendance Screen, Totals Tab

- The Letters tab lists the letters that were sent regarding the student's absences. The following displays for each letter:
  - Letter Name Type of letter
  - Threshold Achieved Number of absences needed to reach the threshold for generating the letter
  - Date Achieved Date that the threshold was met

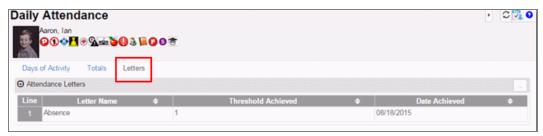

Daily Attendance Screen, Letters Tab

# **Viewing a Student's Period Attendance Record**

1. Select a student in the Seating Chart to see the Student Options.

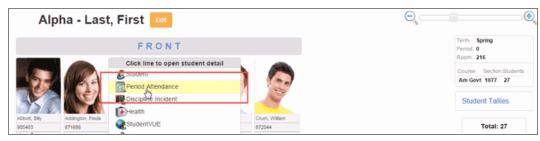

Seating Chart Screen

- 2. Select **Period Attendance**. The student's Period Attendance record displays. This information is read-only.
  - The Days of Activity tab lists all days the student has an absence recorded and the:
    - · Date of the absences
    - · Absence code for each period
    - · All Day Code, if used

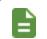

An **N/S** in the period indicates the student was not scheduled for a class during the period.

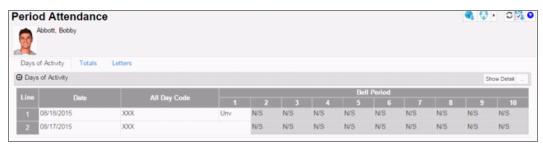

Period Attendance Screen

Select a line and click Show Detail to view the details for that incident.

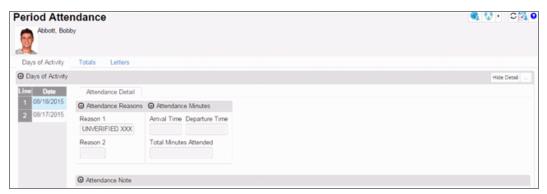

Period Attendance Screen, Days Of Activity Detail

 The Totals tab shows the total number of absences recorded for the student by Attendance Reason and Attendance Type for each Bell Period and overall Total.

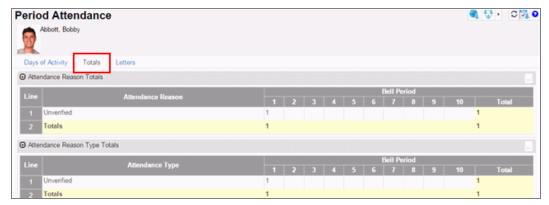

Period Attendance Screen, Totals Tab

- The **Letters** tab lists all attendance letters the system generated for the student. The following displays for each letter:
  - Letter Name The type of letter
  - Threshold Achieved The number of absences needed to reach the threshold for generating the letter.
  - Date Achieved The date on which the threshold was met.

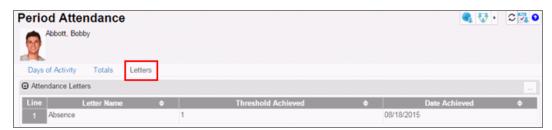

Period Attendance Screen, Letters Tab

### **Using Class Check In**

The Class Check In screen allows teachers to track students who are in distance learning.

1. Select Class Check In from the Home menu. This opens the Class Check In screen.

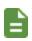

The Class Check In screen opens for the current focus section and for the current date. If there are overlapping sections in TeacherVUE, the screen displays all students for both sections, irrespective of if the section is enabled from the seating chart.

- 2. Select a valid school day for **Check In Date** to display the list of students on that day in the Class Check In section. The current date displays by default.
- 3. Select a Status.

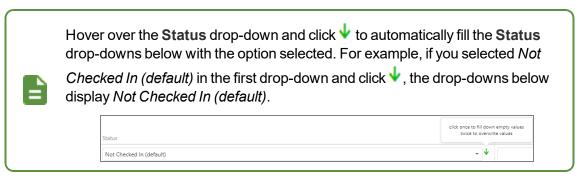

4. Enter a Note if needed.

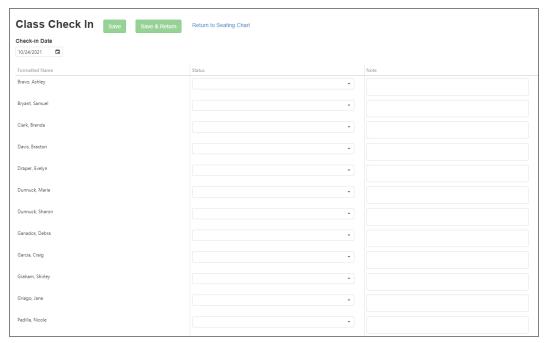

Class Check In Screen

5. Click Save or click Save & Return.

# Chapter 4: Taking Lunch and Universal Breakfast

| Overview                      | 52 |
|-------------------------------|----|
| Taking Lunch Counts           | 52 |
| Recording Universal Breakfast | 53 |

### **Overview**

You may be able to take lunch counts for your class or record your students' participation in a Universal Breakfast program depending on your district's settings.

# **Taking Lunch Counts**

The **Lunch Counts** button highlights in yellow to remind you to take lunch counts when you log in to TeacherVUE.

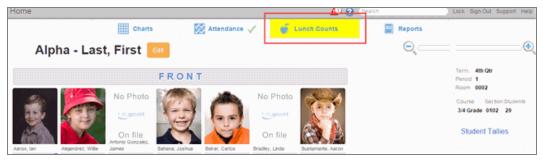

TeacherVUE Home Screen

- 1. Click Lunch Counts.
- 2. Enter the lunch counts:
  - Use the plus or minus buttons to enter the number to take total count for each lunch item.

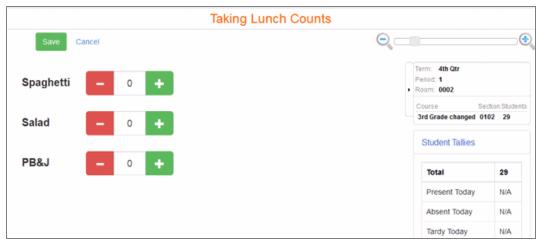

Taking Lunch Counts Screen, Total Count Per Item

• Use the drop-down to select a lunch choice for each student. The total lunch count for each item updates.

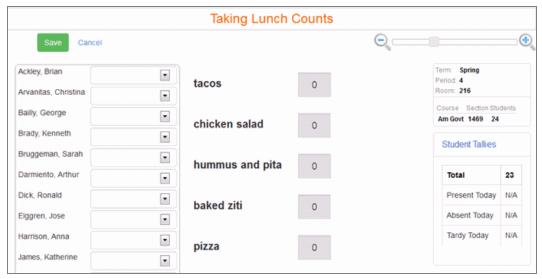

Taking Lunch Counts, Individual Orders

Click Save. A green check mark displays next to the Lunch Counts button indicating you took lunch counts.

### **Recording Universal Breakfast**

Universal Breakfast is any program that offers free breakfast to all students.

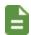

The Universal Breakfast screen displays the attendance codes for today. Do not mark students who are not present as having participated in Universal Breakfast today.

- 1. Select *Universal Breakfast* from the **Home** menu.
- 2. Select the student that participated in universal breakfast today.
  - Click the field in Universal Breakfast column to select for individual students.

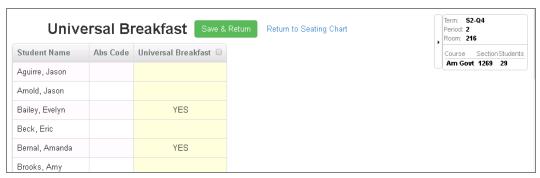

Universal Breakfast Screen

• Select the Universal Breakfast option to select for all students.

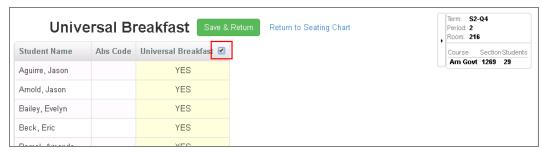

Universal Breakfast Screen

Click Save & Return. A message displays indicating that Universal Breakfast was recorded for today.

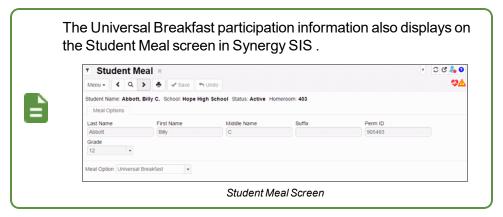

# **Chapter 5: Printing Reports**

| Printing Reports                    | .56 |
|-------------------------------------|-----|
| Printing Class Reports              | 56  |
| Printing Individual Student Reports | 58  |

# **Printing Reports**

You can print reports from TeacherVUE for an individual student or for all the students in your class or group. The reports available to you depend on your district's settings.

# **Printing Class Reports**

- 1. Click **Reports** on the TeacherVUE Home screen. The list of available reports displays.
- 2. Select a report output type, either PDF or TXT.
- 3. Select the report.

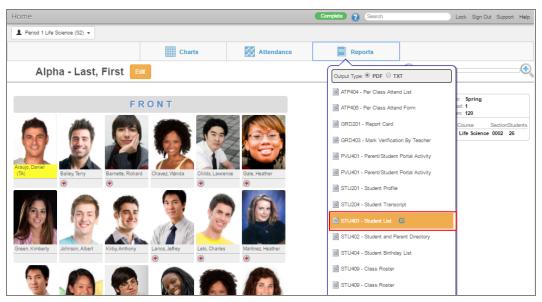

Teacher VUE Home Screen

=

The report uses the default report user's settings defined by the district.

Click to access the Report Interface and select other options. Use this option to save your own defaults.

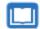

See the *Synergy SIS – Reports Guide* for more information on each report.

The status displays at the top of the screen.

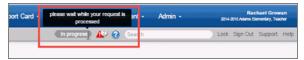

TeacherVUE Home Screen

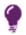

An error could mean that defaults were not saved for the report for the default user. Click to access the Report Interface screen and enter the required information.

The report displays in the selected format.

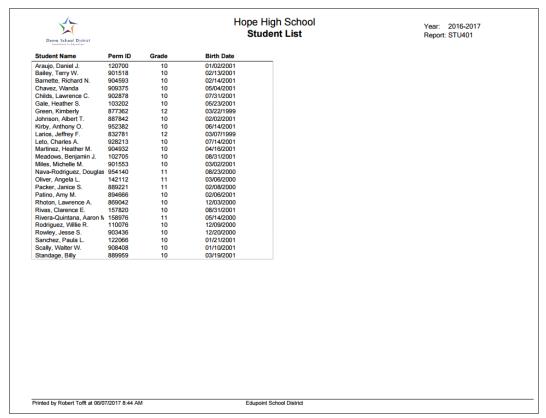

Student List Report Output

### **Printing Individual Student Reports**

- 1. Select a student from the Seating Chart to see the student detail options.
- 2. Select the report.

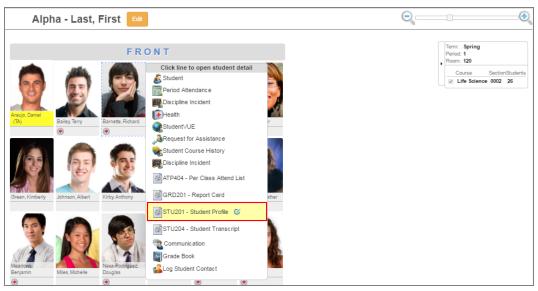

Seating Chart Screen

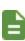

The report uses the default report user's settings defined by the district.

Click to access the Report Interface and select other options. Use this option to save your own defaults.

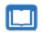

See the *Synergy SIS – Reports Guide* for more information on each report.

The status displays at the top of the screen.

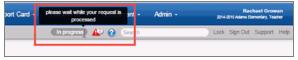

Teacher VUE Home Screen

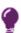

An error could mean that defaults were not saved for the report for the default user. Click to access the Report Interface screen and enter the required information.

The report displays in the selected format.

| Dema School District<br>Excellence to Esscance         |                                  | Barne                                      |                      | dent l                       | Profil                   |                                            | 11            |               | : 2016-2017<br>ort: STU201 |
|--------------------------------------------------------|----------------------------------|--------------------------------------------|----------------------|------------------------------|--------------------------|--------------------------------------------|---------------|---------------|----------------------------|
| General Information<br>Student Name<br>Barnette, Richa | ırd N.                           |                                            | Perm ID 904593       | 3                            |                          |                                            | Grade<br>10   |               |                            |
| State ID<br>0001254316                                 | ast Name Goes                    | 00.000                                     |                      |                              | Preferred First Name     |                                            |               |               |                            |
| Birth Date<br>02/14/2001                               |                                  | Birth Place<br>Mesa Az                     |                      |                              | Leave Date               |                                            |               |               |                            |
| Home Phone<br>480-555-6833                             | Home Lar<br>Engli                |                                            |                      | solved Race/Ethnicity //hite |                          |                                            |               |               |                            |
| 818 N Kachina<br>Mesa, AZ 85620                        |                                  |                                            |                      |                              |                          | <sup>ddress</sup><br>N Kachin<br>a, AZ 856 |               |               |                            |
| Bus Routes: AM Bus<br>PM Bus                           |                                  | _                                          | AM K bus<br>PM K bus |                              |                          |                                            |               | Day Care:     |                            |
| Custodial Information                                  | 1                                | Employer                                   |                      |                              |                          | ✓ Lives Wi                                 | * F           | Contact Allow | ed Mailings Allowe         |
| Barnette, Sarah Mps:entz Elem                          |                                  |                                            | tz Elemen            | tary                         |                          |                                            |               | Ed. Rights    | ed Maiings Allowe          |
| Address:<br>818 N Kachina Ci<br>Mesa, AZ 85620         |                                  |                                            |                      |                              |                          | mail.qasyne                                | ergylo        | calqa05vm.co  | om                         |
| Phone Type:<br>Work                                    |                                  | 480-555-3472                               |                      |                              | Primary Not Listed       |                                            |               |               | Contact Phone              |
| Phone Type:<br>Home<br>Step-Father                     |                                  | Phone: Extension   480-555-6833   Employer |                      |                              | Primary Not Listed       |                                            |               |               | Contact Phone              |
| Barnette, Robert                                       |                                  |                                            | nikawa Ele           |                              | -                        |                                            |               | Ed. Rights    | ed Maiings Allowe          |
| Address:<br>818 N Kachina Ci<br>Mesa, AZ 85620         |                                  |                                            |                      | E-Mai                        |                          | nail.qasyne                                | ergylo        | calqa05vm.co  | om                         |
| Phone Type:<br>Home                                    |                                  | 55-6833                                    | Extension            |                              |                          | P                                          | rimary        | ☐ Not Listed  | Contact Phone              |
| Phone Type:<br>Cell                                    | 480-5                            | Phone: Extensi<br>480-555-8242             |                      |                              | Primary Not Listed       |                                            | Contact Phone |               |                            |
| Phone Type:<br>Work                                    | Phone: Extension<br>480-555-9472 |                                            |                      | п:                           | Primary Not Listed       |                                            |               | Contact Phone |                            |
| Health Conditions                                      |                                  |                                            |                      |                              |                          |                                            |               |               |                            |
| Medical Alert                                          |                                  |                                            |                      |                              | Start Date<br>07/06/2012 |                                            |               |               |                            |
| Comment<br>BIPOLAR ON                                  | MEDS                             |                                            |                      |                              |                          |                                            |               |               |                            |
| Condition                                              |                                  |                                            |                      |                              |                          | -                                          | art Date      |               |                            |
| Comment ADHD ON M                                      | EDS                              |                                            |                      |                              |                          | 0                                          | 7/06/2        | 2012          |                            |
| IN CASE OF EM                                          |                                  | CV: Name                                   | of names             | udo -                        |                          | ma lacera-                                 |               | naneihilit.   |                            |
|                                                        |                                  | <ul><li>I. Names</li></ul>                 | or persons           | willo ca                     | 11 a55U                  | ше тетрога                                 | ny res        | orisionity    |                            |

Student Profile Report Output

# Chapter 6: Communicating Using TeacherVUE

| Sending Messages                             | 61 |  |  |
|----------------------------------------------|----|--|--|
| Logging Contact Regarding a Student          | 73 |  |  |
| Scheduling Parent Teacher Conferences        | 74 |  |  |
| Using Notes About Students                   | 79 |  |  |
| Leaving Instructions for Substitute Teachers | 81 |  |  |

# **Sending Messages**

You can send a message from TeacherVUE to:

- Your assigned classes and groups and their parents.
- An individual student and their parents.

Pressing the Send button:

- Posts the messages in ParentVUE/StudentVUE for the selected recipients
- Sends an email to the selected recipients

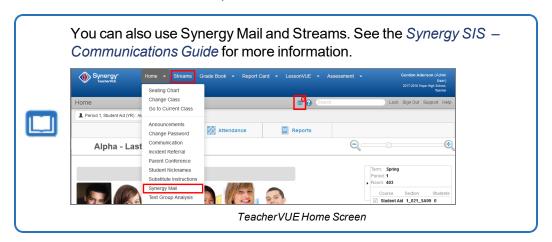

### **Formatting Window**

This section describes the formatting window used to create curriculum templates and content for curriculum elements. The formatting uses a CKEditor.

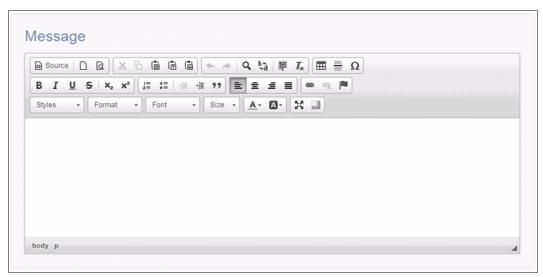

Message Formatting Window

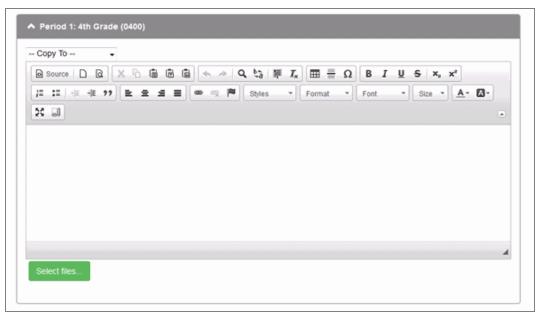

Substitute Instructions Formatting Window

The formatting and editing tools available for creating templates and content are:

- Source Toggles the view between WYSIWYG (What You See Is What You Get) and HTML editing mode. The HTML tags such as or <b> display when editing in HTML. For example, a heading using the Heading 1 style displays as: <h1>Heading</h1>.
- New Page Clears unsaved changes
- Preview Previews the template design
- X Cut, Copy, and Paste Cuts, copies, or pastes the selected text
- Paste as Plain Text Pastes the text as plain text with no formatting. This is helpful when copying from other programs that may have hidden HTML formatting, such as other web pages or Microsoft Outlook.

- Paste From Word Inserts text copied from Microsoft Word and allows you to edit the text to remove erroneous HTML code that Microsoft Word inserts.
  - a. Paste the text in the pop-up box.
  - b. Select Remove Styles definitions if needed.
  - c. Click OK.

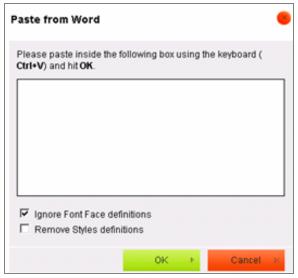

Paste From Word Window

- Undo and Redo Undoes the last action or redoes the last action
- Searches for text

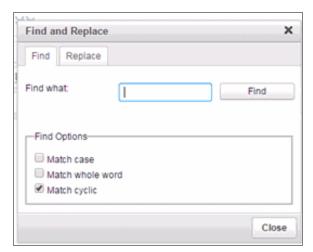

Find And Replace Window

• Replace – Replaces text

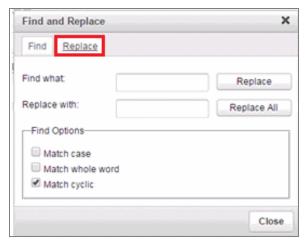

Find And Replace Window, Replace Tab

- Select All Selects all content in the formatting window
- B I U S Bold, Italic, Underline, or Strikethrough Formats the selected text as bold, italic, underline, or strikethrough
- X<sub>2</sub> X<sup>2</sup> X Subscript and Superscript Inserts subscript or superscript text
- Ix Remove Format Clears all formatting for the selected text
- lie lie lineart/Remove Numbered or Bulleted List Formats the selected paragraphs as numbers or bullets
- Increase or Decrease Indent, Outdent Indents or outdents the selected paragraph
- Blockquote Indents the paragraph on both sides
- \= \= \= \ Align Left, Center, Align Right, or Justify Aligns text per the setting
- Insert Hyperlink or Remove Hyperlink Inserts or removes a link to a website or email address
- Anchor Inserts a place that you can link to inside the template
- Table Inserts a table
- Insert Horizonal Line Inserts a horizontal line

• Ω Insert Special Character – Inserts a special character such as a copyright mark or currency symbol

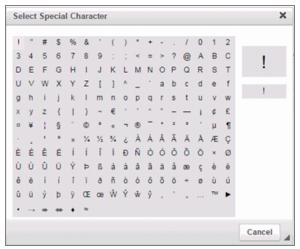

Select Special Character Window

- Text Style Selects a built-in format for the selected text
- Paragraph Style Selects a built-in format for the selected paragraph
- Font Selects a font for the selected content
- Size Selects a font size for the selected content
- A Text Color Applies the selected color to the text
- Background Color Highlights the text with the selected color
- Maximize Maximizes the editing window
- Show Blocks Shows the content inside of blocks

### **Sending Messages to a Class or Group**

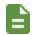

Teachers who have only Groups, but not sections assigned to them have access to *Communication* from the **Home** menu.

- 1. Select Communication from the Home menu.
- 2. Select the Blind copy me on emails I send option to receive a copy of this email, if needed.

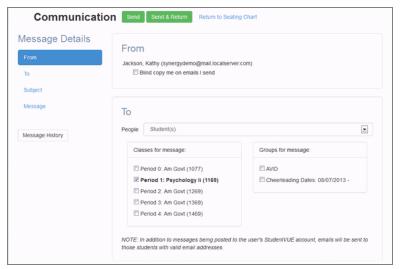

Communication Screen

3. Select who to send the email to:

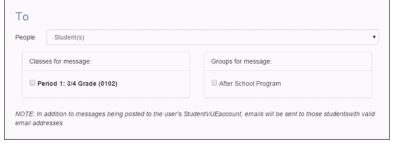

Communication Screen

- To send to a group of students or parents:
  - a. Select who should receive the email in **People**.
  - b. Select the Class and or Group to receive the message.

- To send to specific students and parents:
  - Select Specific Student(s) and/or Parent(s) in People. The selection page displays.
  - b. Select specific people or select all by using  $^{lacktree}$  all .

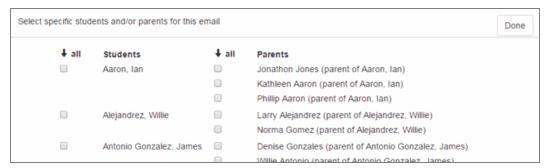

Communication Screen

- c. Click Done.
- 4. Type the name of the Staff Member you want to send a copy of the email to and select from the list displayed, if needed.

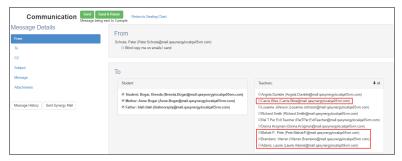

Communication Screen

5. Enter the message Subject.

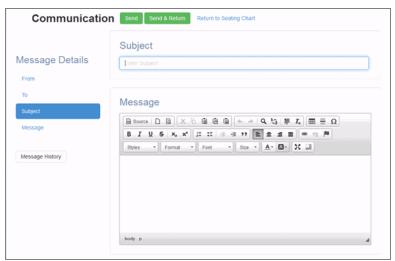

Communication Screen

6. Enter and format the Message.

- 7. Attach documents to the message, if needed:
  - a. Click Select Files.
  - b. Locate the file and click **Open**.

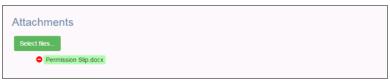

Communication Screen

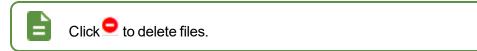

- 8. Click one of the following:
  - Send to remain on the Communication page
  - Send & Return to go to the Home screen

### TeacherVUE:

- Emails the message and posts the message to ParentVUE and StudentVUE of the selected recipients
- Displays a message indicating that the message has been posted
- Stores the message in Message History

### **Sending Messages to Individual Students and Parents**

You can send a message to an individual student and their parents. The message sends an email to the parents of record and posts a message in ParentVUE/StudentVUE.

- 1. Select a student in the Seating Chart to see the Student Options.
- 2. Select Communication.

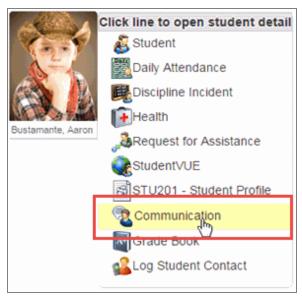

Seating Chart Screen

- 3. Select the Blind copy me on emails I send option to receive a copy of this email, if needed.
- 4. Select who to send the email to in **Student** and **Teachers** including additional staff.

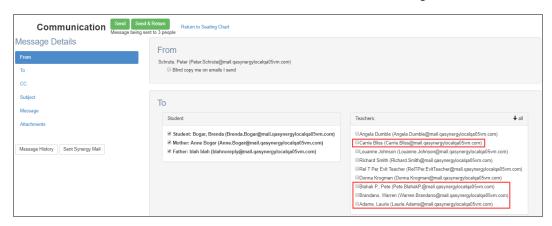

Communication Screen

1. Enter the message **Subject**.

2. Enter and format the Message.

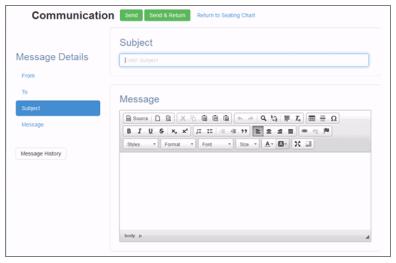

Communication Screen

- 3. Attach documents to the message, if needed:
  - a. Click Select Files.
  - b. Locate the file and click **Open**.

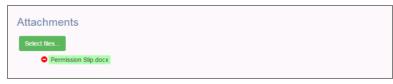

Communication Screen

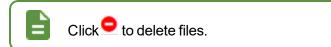

- 4. Click one of the following:
  - Send to remain on the Communication page
  - Send & Return to go to the Home screen

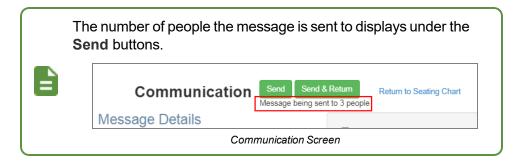

### TeacherVUE:

- Emails the message and posts the message to ParentVUE and StudentVUE of the selected recipients
- Displays a message indicating that the message has been posted
- Stores the message in Message History

### **Working with Previously Sent Messages**

- 1. Select Communication from the Home menu.
- 2. Click **Message History** to view messages and details about the message, such as date, time, recipients, etc.

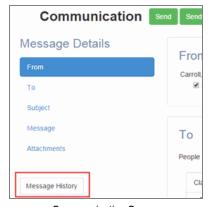

Communication Screen

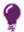

All messages sent are listed including group/class messages and copies sent to parents when viewing an individual student's message history.

### **Removing Message from Communication History**

1. Select the message to delete or click <sup>♣</sup> all .

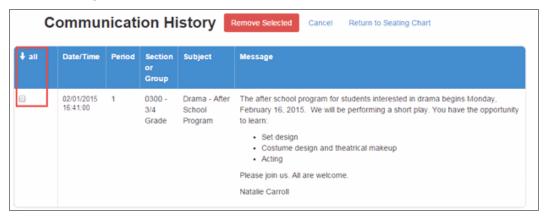

Communication History Screen

2. Click **Remove Selected**. TeacherVUE deletes the message from the Communication History list.

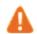

TeacherVUE does not recall the message or delete it from any servers. The message is deleted from the Communication History only.

3. Click Return to Seating Chart to exit Communication History.

#### **Logging Contact Regarding a Student**

Create records when you make or attempt to make contact a parent or guardian regarding a student. The contact record displays on the **Contact Log** tab of the Student screen in TeacherVUE, Synergy SIS, and Synergy SE.

1. Select a student in the Seating Chart to see the Student Options.

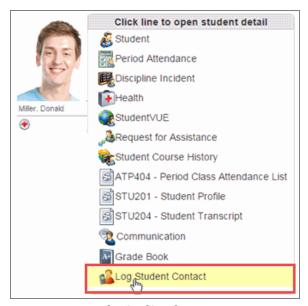

Seating Chart Screen

2. Select Log Student Contact.

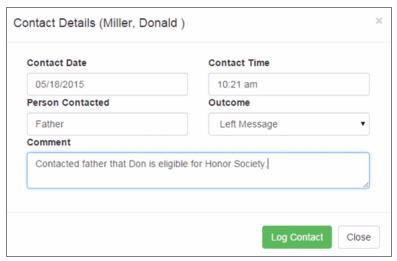

Contact Details Screen

- 3. Edit the Contact Date and Contact Time, if needed.
- 4. Enter the Person Contacted.
- 5. Select the Outcome of the contact.
- 6. Enter a Comment regarding the reason and/or details of the contact.

Click Log Contact. The contact displays in TeacherVUE and in the student's record in Synergy SIS.

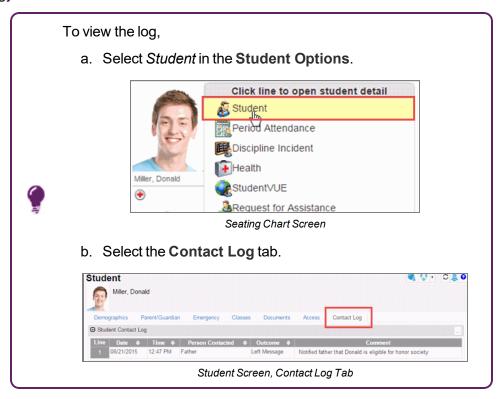

#### **Scheduling Parent Teacher Conferences**

Schedule parent teacher conferences in TeacherVUE.

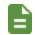

The parent teacher conference recorded in TeacherVUE also displays on the Student Conference screen in Synergy SIS.

- 1. Select *Parent Conference* from the **Home** menu. The Parent Teacher Conference screen displays.
- 2. Select the Conference Date, Start Time, End Time, Duration, and Location.

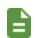

The time displayed is in increments of the selected duration.

Select a different day and time to schedule a conference at a different time.

3. Select the **Schedule Lock Date**. Once the date is set, the Conferences are locked from that date going forward.

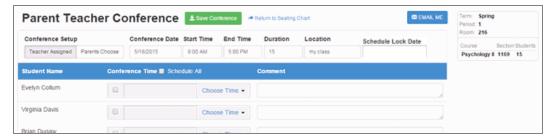

Parent Teacher Conference Screen

4. (Secondary only) Select the class to schedule.

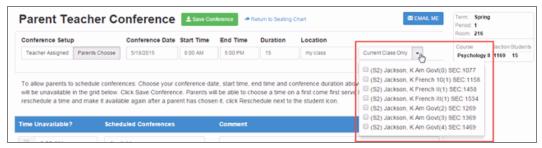

Parent Teacher Conference Screen

- 5. Select who is selecting the time:
  - **Teacher Assigned** The teacher selects a time for the parent conference. The selected time displays on the **Conference** tab in ParentVUE.
    - a. Select individual students whose parents you are scheduling with or select **Schedule ALL** at the top of the column to select all students.
    - b. Select a time from **Choose Time**.

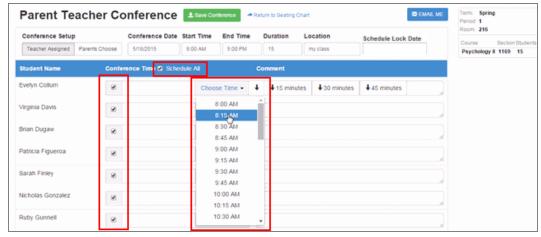

Parent Teacher Conference Screen

c. Click Save Conference.

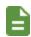

You can populate the other time slots for the same time or in single, double, or triple the **Duration** setting by selecting a down arrow after you select a time for the first appointment.

- Parent Choose The parent selects a time from the Conference tab in ParentVUE.
  - a. Click **Update Grid**. A confirmation dialog displays a warning that any changes previously made will be cleared.
  - b. Click **OK**.
  - c. Select times that you do not want the parents to schedule conferences in the **Time Unavailable** column.

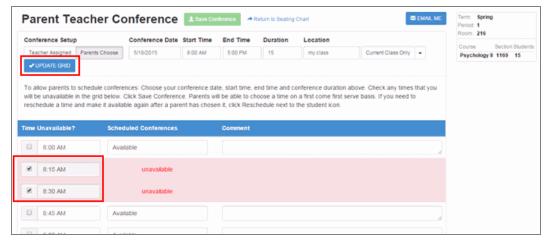

Parent Teacher Conference Screen

- d. Enter Comments, if needed.
- e. Click **Save Conference**. The **Parent Conferences** tab in ParentVUE/StudentVUE displays the conference information.
- 6. Email parents that conferences were scheduled.

#### **Changing Parent Teacher Conferences**

1. Select *Parent Conference* from the **Home** menu. The Parent Teacher Conference screen displays.

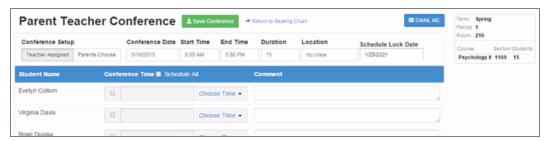

Parent Teacher Conference Screen

2. Locate the conference in the **Conference Date** calendar. The Parent Teacher Conference window opens.

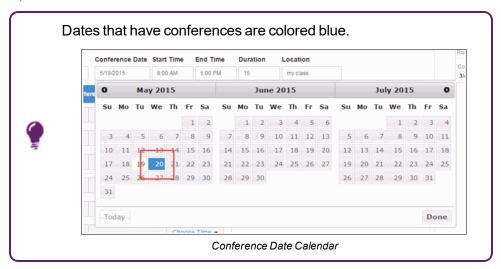

- To reschedule a conference:
  - a. Select Reschedule next to the student. The Email parents window opens.

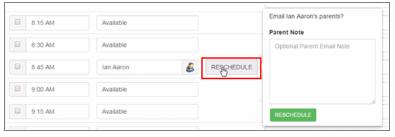

Parent Teacher Conference Screen

b. Enter a note and click **Reschedule**. The time is marked Available.

- To delete a conference:
  - a. Click **Delete**. A confirmation dialog displays.

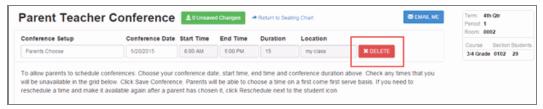

Parent Teacher Conference Screen

b. Click **OK**.

#### **Using Notes About Students**

You can view, add, edit, and delete notes for a specific student. The note is accessible by any teacher with a class the student is enrolled in, unless the note is marked as private.

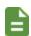

All notes about students entered in TeacherVUE are also available in Synergy SIS on the **Notes** tab of the Student screen. Student notes are specific to the school year.

#### **Working with Notes**

1. Hover over the student picture in the Seating Chart and select the **Add Note** icon.

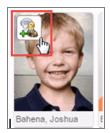

Seating Chart Screen

• The View Note screen opens if no previous notes exist for the current day.

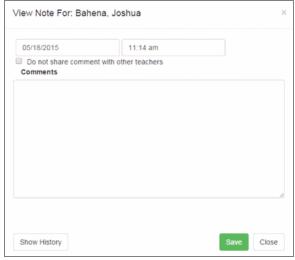

View Note For Screen

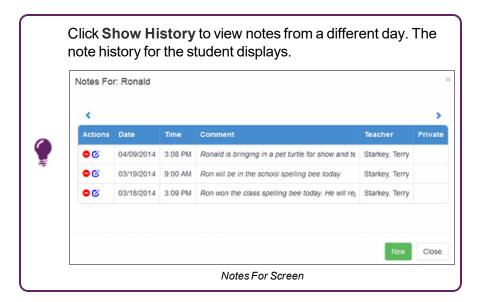

The Notes For screen opens displaying the note history, if previous notes exist.

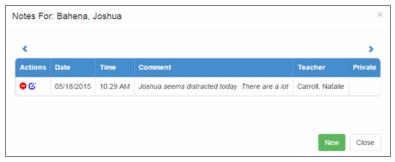

Notes For Screen

Hover over the Comment section to view a long comment.

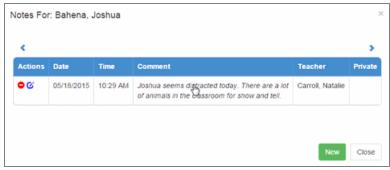

Notes For Screen

- Click New to add a note. The View Note screen opens.
- Click to edit a note.
- Click and click Yes in the confirmation dialog to delete the note.
   TeacherVUE removes the note from the list. No further action is required.
- 2. Select the date and time of the note. The system defaults to the current date and time.

3. Select Do Not Share Comment with Other Teachers to mark a note as private.

If **Do not share comment with other teachers** is not selected, an icon displays on the seating charts of all teachers who have this student and on the **Notes** tab of the Student screen in Synergy SIS

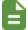

If **Do not share comment with other teachers** is selected, the icon only displays on the seating chart of the teacher who wrote the note. It also displays on the **Notes** tab of the Student screen, but only those users who have access are able to view it.

Notes created on the seating chart or on the **Notes** tab of the student screen cannot be seen by students or parents.

- 4. Enter the text for the note.
- 5. Click Save. The Note icon reflects the number of notes attached to a student today.

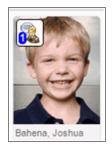

Seating Chart Screen

#### **Leaving Instructions for Substitute Teachers**

1. Select Substitute Instructions from the **Home** menu.

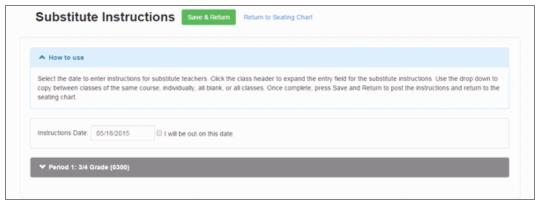

Substitute Instructions Screen

- 2. Select the **Instructions Date** for the day you are leaving instructions.
- 3. Select I will be out on this date. TeacherVUE indicates to the administrative staff that you require a substitute on this date.

4. Select the class or period. The formatting window displays.

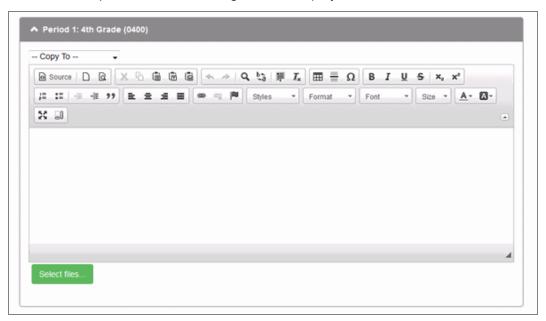

Substitute Instruction Screen

- 5. Enter and format the instructions for the substitute.
- 6. Click Select files to include files for the substitute teacher.

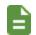

The attachment cannot exceed 2 MB and can any electronic files such as a worksheet, test, resource, video.

- 7. Select Copy To to copy the instructions to multiple classes or periods and make a selection.
  - All Courses Copies the instructions to all of your courses including the ones that currently have Substitute Instructions
  - All Blank Instructions Copies the instructions to your courses that do not currently have Substitute Instructions
  - Course Group Copies instructions to a specific set of courses
  - Periods Copies instructions to a specific period

8. Click Save and Return. The Seating Chart displays.

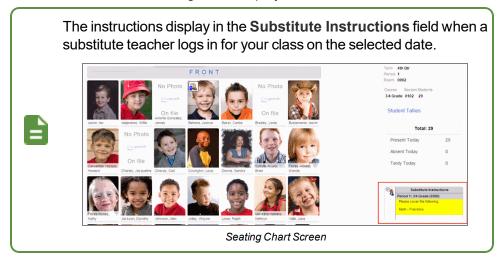

### Chapter 7: Viewing Test Results and Grades

| Viewing Test Group Analysis   | 85 |
|-------------------------------|----|
| Viewing Test Group Analysis 2 | 86 |
| Updating Test Results         | 88 |
| Viewing Grades                | 90 |
| Updating Grades               | 91 |

#### **Viewing Test Group Analysis**

The Test Group Analysis screen displays the class test results for a specific test such as a state-required test. The tests that display on the Test Group Analysis screen are determined by your district.

1. Select *Test Group Analysis* from the **Home** menu.

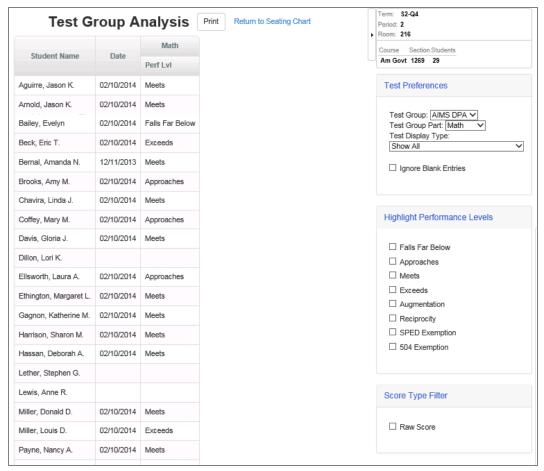

Test Group Analysis Screen

- 2. Use the **Test Preferences**, **Highlight Performance Levels**, and **Score Type Filter** to control the information displayed in:
- 3. Click **Print** to print the analysis results.

#### **Viewing Test Group Analysis 2**

The Test Group Analysis 2 screen displays the class test results in a graphical presentation for a specific test such as a state-required test. The tests that display on the Test Group Analysis 2 screen are determined by your district.

 Select Test Group Analysis 2 from the Home menu. The Available Test Results screen displays.

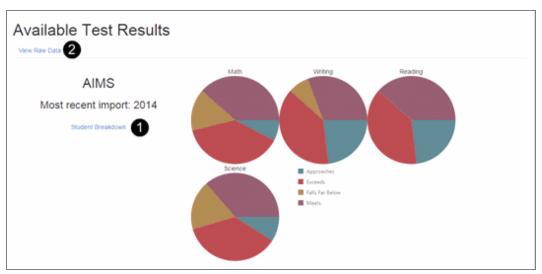

Test Group Analysis 2 Screen

• Select Student Breakdown to see results by student. 

•

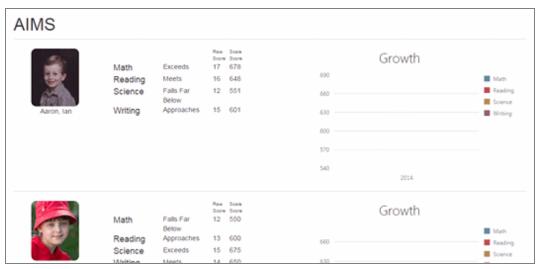

Student Breakdown Screen

• Select View Raw Data 2 to group or filter the data for analysis using one of the following methods:

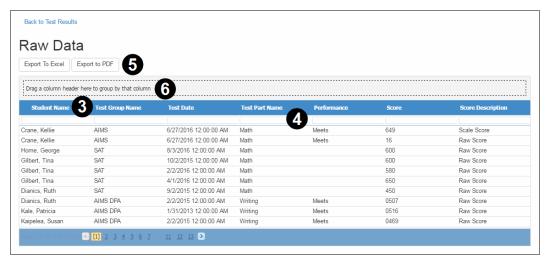

Raw Data Screen

- Click the header to sort the column in ascending or descending order.
- Enter a value to filter the column **4**, for example, Math.
- Drag a column header into box to group the results. **5**
- Export the results to Excel or a PDF. 6

#### **Updating Test Results**

Your district may allow you to edit test results in TeacherVUE. An **Add/Edit** button displays at the top of the Grade Book Test Score Entry screen if this functionality is enabled.

#### Viewing Tests/Test Results in TeacherVUE

- 1. Navigate to Grade Book > Test Score Entry.
- 2. Enter the name of the test to view scores for in the **Search for a Test** search box. Any tests with test parts that are marked *Allow Score Entry for TeacherVUE* are available for selection.
- Select the test from the results returned. Test results for the current focus class display in View Mode.

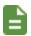

Only User Groups with View or Update rights defined on the Test Definition User Group Security screen for a given test can view tests and test results in TeacherVUE.

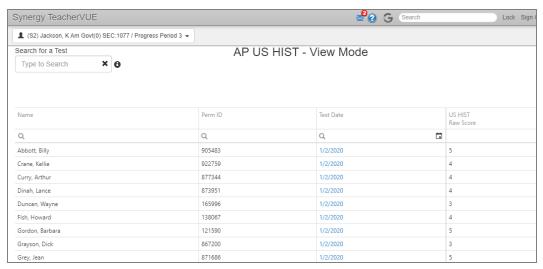

Grade Book Test Score Entry Screen - View Mode

#### Creating a New Test Instance in TeacherVUE

- Navigate to Grade Book > Test Score Entry.
- 2. Select the test for score entry.
- 3. Click the Add/Edit button.
- 4. Select a **Date**. Students from the current focus class display for the selected test/date. Scores can be entered for any parts/score types configured for score entry within TeacherVUE.

5. Enter the test scores.

#### To use the Fill Down arrow:

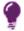

- Click once to fill blank rows below with the selected score.
- Click twice to overwrite existing scores below with the selected score.
- 6. Click Save.

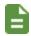

Only User Groups with Update and Add rights defined on the Test Definition User Group Security screen for a given test can create and score new test instances in TeacherVUE.

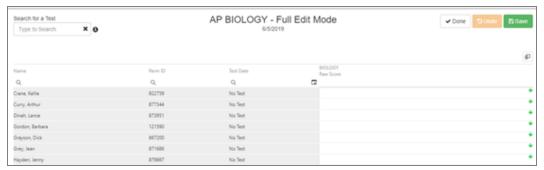

Grade Book Test Score Entry Screen - Full Edit Mode

#### **Entering/Updating Scores on Existing Test Instances**

- Navigate to Grade Book > Test Score Entry.
- 2. Select the test for score entry.
- 3. Add/update test scores from the Test Data grid in one of the following ways:
  - Click the Add/Edit button and select the Date
  - Click the date hyperlink on one of the student test data rows displayed

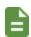

Students with existing scores from the current focus class display for the selected test/date. User Groups with Add rights defined on the Test Definition User Group Security screen for the selected test see all students on the data grid, regardless of whether they have existing scores or not.

#### To use the **Fill Down** arrow:

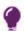

- Click once to fill blank rows below with the selected score.
- Click twice to overwrite existing scores below with the selected score.

4. Click Save.

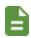

Only User Groups with Update and Add rights defined on the Test Definition User Group Security screen for a given test can create and score new test instances in TeacherVUE.

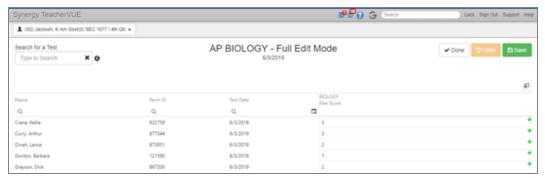

Grade Book Test Score Entry Screen - Full Edit Mode

#### **Viewing Grades**

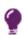

The grades display in TeacherVUE if your district uses Grade Book. Use Grade Book to make changes to grades. See the *Synergy SIS – Grade Book Elementary User Guide* and the *Synergy SIS – Grade Book Secondary User Guide*.

1. Select *View Grades* from the **Home** menu. The screen displays the grades for the current class.

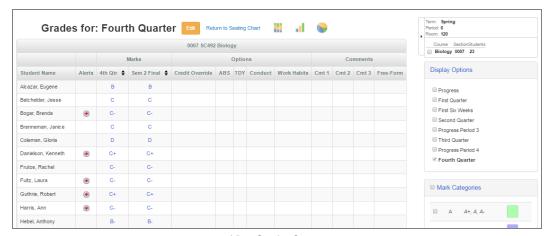

View Grades Screen

- 2. Use the filters such as **Display Options**, **Mark Categories**, and **Valid Marks** to control the information displayed.
- 3. Use to view the data compiled as charts.

#### **Updating Grades**

Your district may allow you to edit grades and/or add comments using TeacherVUE. An **Edit** button displays at the top of the Grades For: screen if this functionality is enabled.

Update grades in Grade Book if your district uses Grade Book because:

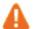

- Grades updated in TeacherVUE will not match Grade Book.
- Any changes made to grades in TeacherVUE are lost if grades are reposted in Grade Book.
- 1. Select *View Grades* from the **Home** menu. The screen displays the grades for the current class.

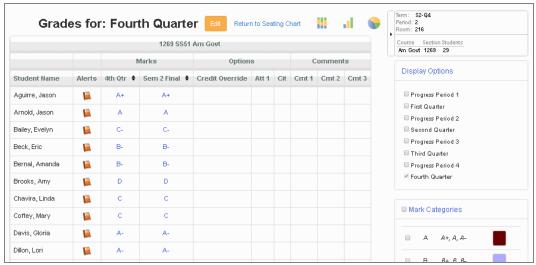

Grades For Screen

2. Click **Edit**. The Updating Grades screen displays.

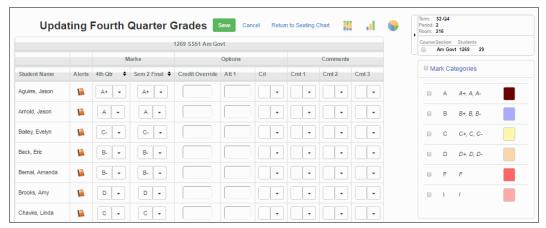

Updating Grades Screen

3. Edit the grades as needed.

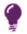

Use the green arrow to use the same grade in any empty cells below the current cell in a column.

#### 4. Enter comments:

- Select the comment from **Comment**, if available.
- Enter a comment in the Free Form Comment field.

Scroll to the bottom of the screen to view the available comments and their codes.

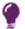

Comments might be split into categories such as Conduct or Citizenship.

Click the green arrow to fill the comment down to all the other students.

5. Click Save.

# Chapter 8: Adding Course Recommendations

| <b>Adding a Course Recommendation</b> | 94 |
|---------------------------------------|----|
|---------------------------------------|----|

#### **Adding a Course Recommendation**

- 1. Log in to TeacherVUE.
- 2. Select a class.
- 3. Select *Course Recommendations* from the **Home** menu to open the Course Recommendations screen that lists all students in the class and their current grades.

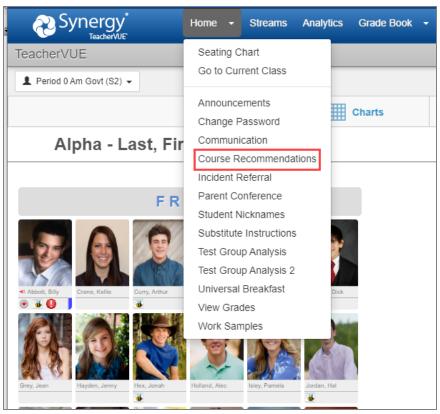

TeacherVUE Home Screen

4. Click Add Course Recommendations to open the Course Selection window.

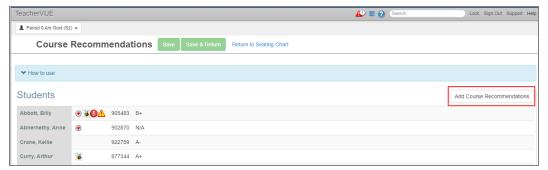

TeacherVUE Course Recommendations Screen

- 5. Select a course.
- 6. Click Select. The course displays on the Course Recommendations screen.

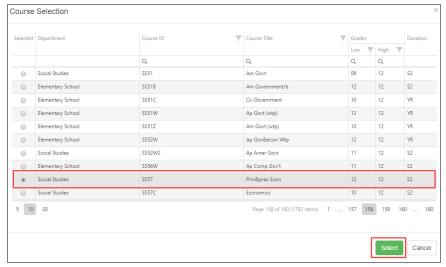

Course Selection Window

7. Select the students for the course.

#### To select students:

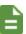

- Select 

   ✓ to select students individually.
- Click Select All Students or Deselect All Students.
- Select student grades in Quick Add by Student's Current Grade.

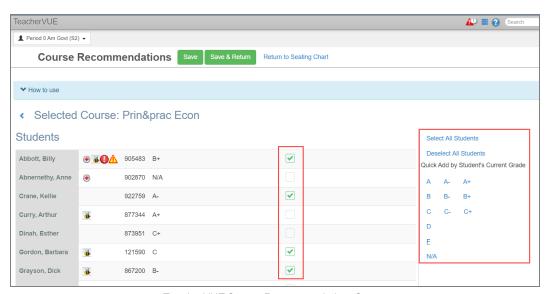

Teacher VUE Course Recommendations Screen

8. Click Save. The recommended course is highlighted in blue.

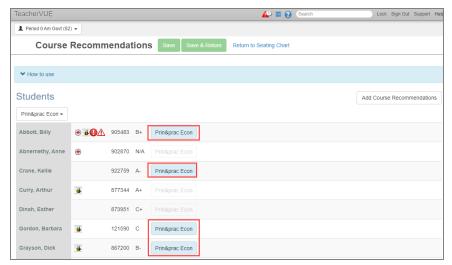

TeacherVUE Course Recommendations Screen

You can add additional courses if needed by repeating steps 4-8.

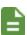

You can use the course drop-down menu to add or remove recommendations.

The recommendations display on the **Teacher Course Recommendations** tab of the Schedule Request screen once the teacher saves them.

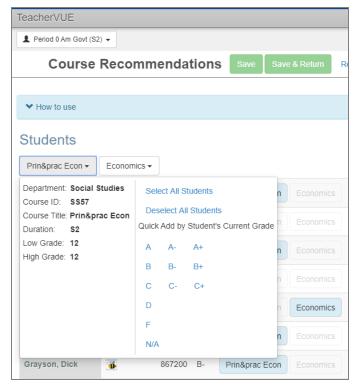

TeacherVUE Course Recommendations Screen

### **Chapter 9: Student Records**

| Viewing Student Notifications                                             | 98   |
|---------------------------------------------------------------------------|------|
| Viewing Student's Demographics, Family, and Emergency Contact Information | .101 |
| Viewing a Student's Health Record                                         | .104 |
| Viewing a Student's Course History                                        | .106 |

#### **Viewing Student Notifications**

#### **Student Notifications**

Student notifications display under a student's photo in the Seating Chart and next to their photo in other screens.

- 1. Click **Edit** on the Seating Chart.
- 2. Verify **Show Notifications** is selected.

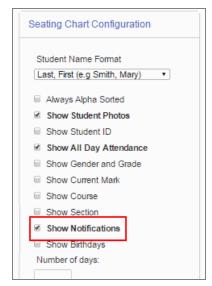

Editing Seating Chart Screen

The student notifications display under a student on the Seating Chart.

• A blue indicator displays if a student has more notifications than can display in the bar.

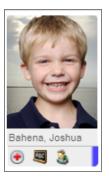

Seating Chart Screen

Hover over the notifications bar to view all notifications.

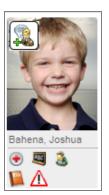

Seating Chart Screen

• Click a notification icon to view the details.

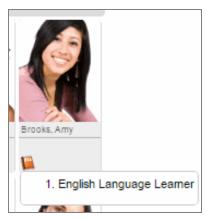

Seating Chart Screen

#### **Student's Birthdays**

Student birthdays display on the student's photo in the Seating Chart.

- 1. Click **Edit** on the Seating Chart.
- 2. Verify Show Birthdays is selected.
- 3. Indicate the **Number of days** in the future to view upcoming birthdays.

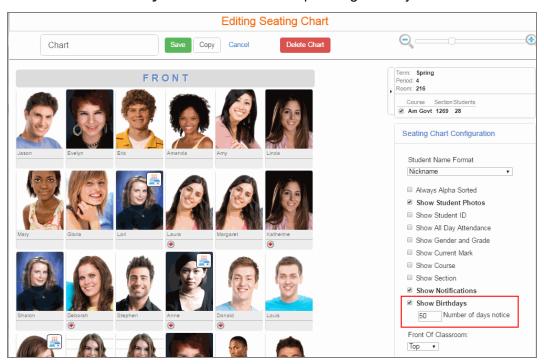

Editing Seating Chart Screen

#### On the Seating Chart

- indicates the student has a birthday in the near future.
- indicates the student has a birthday today.
- Click the icon to view when the student's birthday is and how old the student will be.

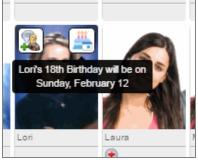

Seating Chart Screen

### Viewing Student's Demographics, Family, and Emergency Contact Information

1. Select a student in the Seating Chart to see the Student Options.

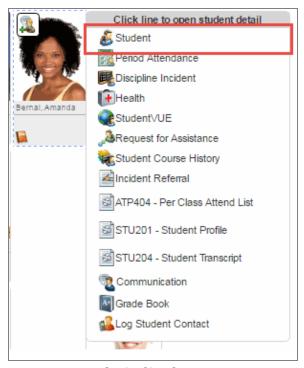

Seating Chart Screen

- 2. Select Student to open the Student screen. This information is read-only.
  - The **Demographics** tab displays the student's personal and contact information.

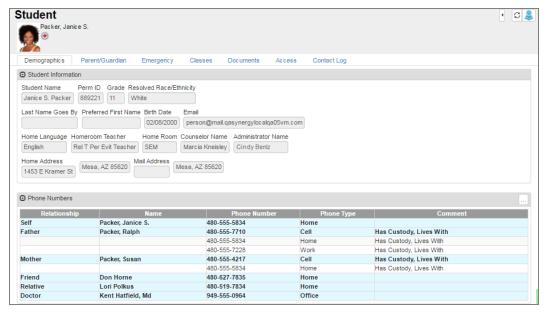

Student Screen

• The **Parent/Guardian** tab displays the student's parents and guardians, their contact rights, and any siblings in the district.

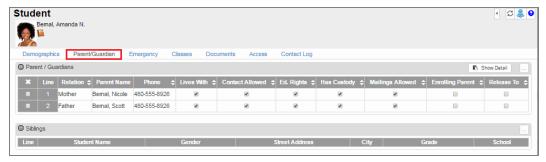

Student Screen, Parent/Guardian Tab

 Click Show Detail to display the demographic and access information for that individual.

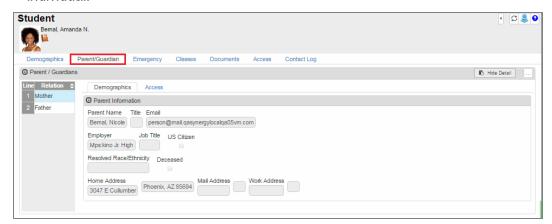

Student Screen, Parent/Guardian Tab, Parent/Guardian Detail

Additional tabs display depending on your security settings when viewing a parent's detail:

- Demographics
- Children
- ParentVUE
- Parent Contact
- Survey

 The Emergency tab lists the student's emergency contact information including physician's information.

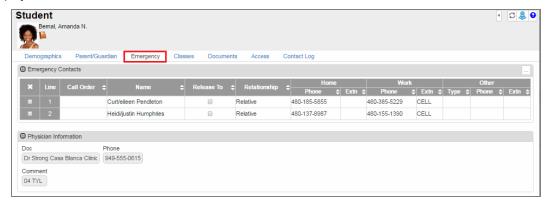

Student Screen, Emergency Tab

• The Classes tab lists the student's current classes.

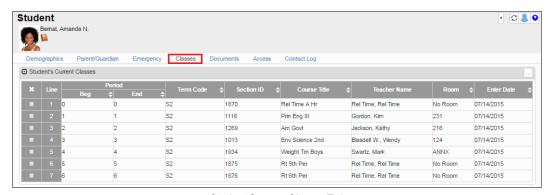

Student Screen, Classes Tab

• The **Documents** tab displays any documents available for the student. Select a document to display it.

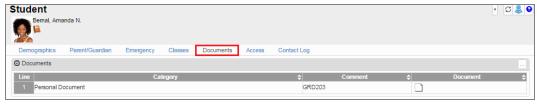

Student Screen, Documents Tab

The Access tab lists all the times the student accessed StudentVUE.

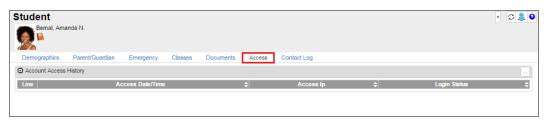

Student Screen, Access Tab

• The Contact Log tab lists all contact made regarding or on behalf of the student.

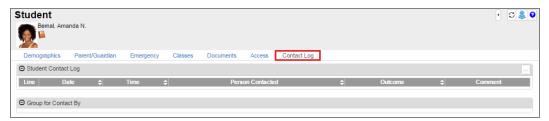

Student Screen, Contact Log Tab

#### Viewing a Student's Health Record

- 1. Select a student in the Seating Chart to see the Student Options.
- 2. Select *Health* to open the student's Health screen. This information is read-only.

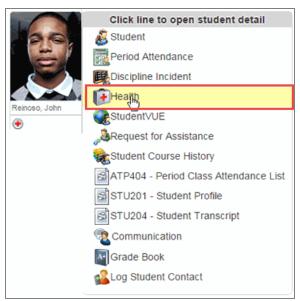

Seating Chart Screen

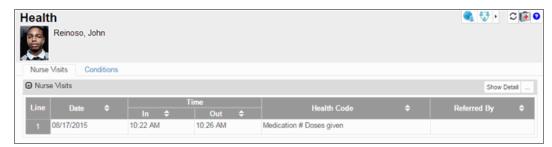

Health Screen

- The Nurse Visits tab lists information about each time this student visited the school nurse, including:
  - . The date and time of the visit
  - The code assigned to the type of visit
  - · Who referred the student to the nurse

Select a nurse visit and click Show Details to view the details.

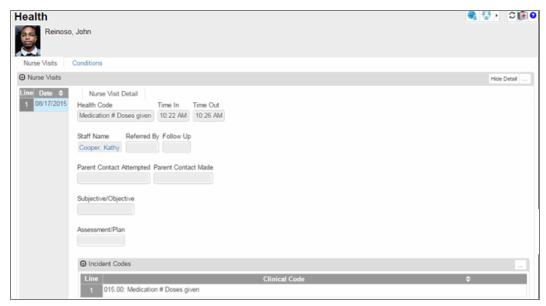

Health Screen, Nurse Visits Detail

- The Conditions tab lists all medical alerts and health conditions for the student, including:
  - The start and end date for the condition
  - The code assigned to the condition
  - A description of the condition is usually included in the Comments field

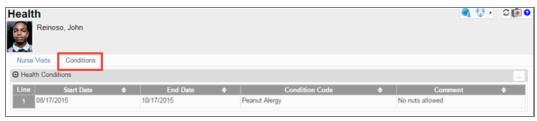

Health Screen, Conditions Tab

#### **Viewing a Student's Course History**

Secondary teachers can view a student's course history, including all the previous courses that the student has taken, when they student took the course, and the grade they received.

- 1. Select a student in the Seating Chart. The student detail options display.
- 2. Select *Student Course History* to open the Student Course History screen. This information is read-only.

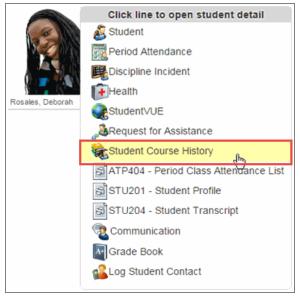

Seating Chart Screen

3. Click **Show Detail** to view details about the course.

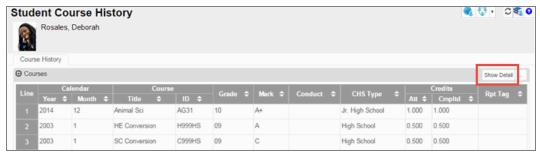

Student Course History Screen

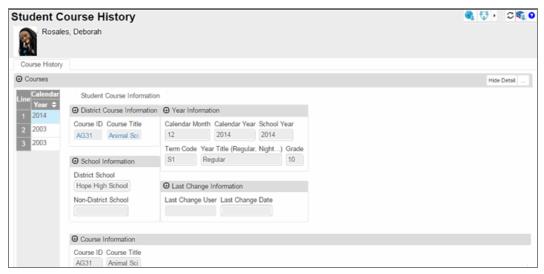

Student Course History, Courses Detail

## **Chapter 10: Managing Discipline**

| Creating an Incident Referral         | 109 |
|---------------------------------------|-----|
| Viewing Previous Incident Referrals   | 111 |
| Viewing a Student's Discipline Record | 113 |

### **Creating an Incident Referral**

Teachers enter discipline incidents in the Incident Referral screen. TeacherVUE forwards the referral to the appropriate staff member to handle and resolve with the student.

- 1. Select Incident Referral from the Home menu.
- Enter the Discipline Incident Data. The Date and Time fields default to the current date and time.

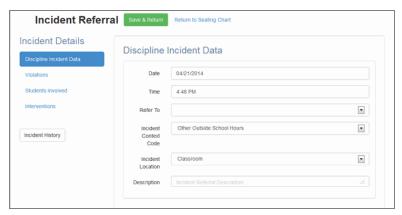

Incident Referral Screen

3. Click Violations.

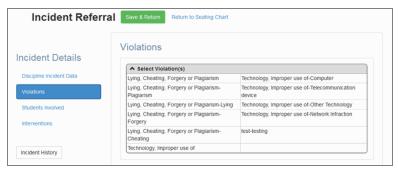

Incident Referral Screen

- 4. Click Students Involved.
  - a. Select the student's Role in the incident and comments related to the Role.
  - b. Select a **Motivation/Description** and enter any additional details.

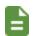

The students currently in your class display. Use the search option if the students involved are not in your class.

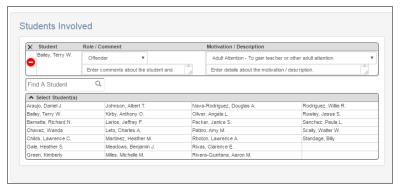

Incident Referral Screen

5. Click **Interventions** to select the interventions performed for the incident and add any necessary comments.

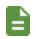

You must select an intervention to save the incident referral.

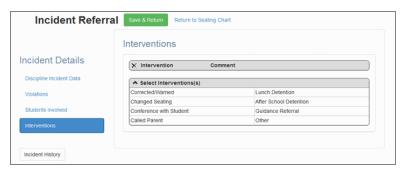

Incident Referral Screen

6. Click **Save & Return**. TeacherVUE refers the incident to the designated staff member and adds it to the incident referral history.

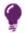

Administrative staff can access the incident record by navigating to either the Incidents screen or Student Incident screen in Synergy SIS.

# **Viewing Previous Incident Referrals**

You can also view previous incident referrals.

- 1. Select Incident Referral from the Home menu.
- 2. Click Incident History on the Incident Referral screen.

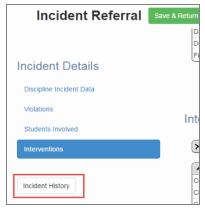

Incident Referral Screen

The Incident Referral History screen displays.

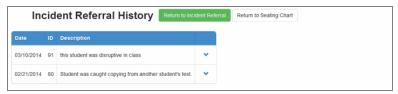

Incident Referral History Screen

3. Expand an incident to see the full record. The record is read-only.

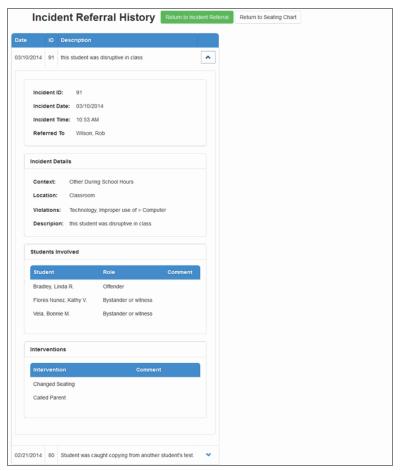

Incident Referral History Screen

4. Click Return to Incident Referral or Return to Seating Chart.

### Viewing a Student's Discipline Record

The Discipline screen lists the student's discipline records including the time and date of the incident, a description of the incident, and person who referred the student for discipline issues.

- 1. Select a student in the Seating Chart to see the Student Options screen.
- 2. Select *Discipline Incident* to open the student's Discipline Incident screen. This information is read-only.

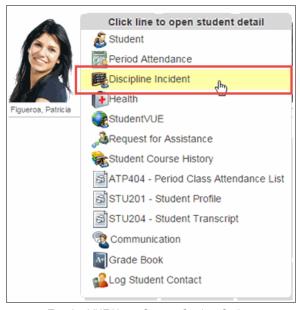

Teacher VUE Home Screen, Student Options

3. Select an incident and click Show Detail to view the details.

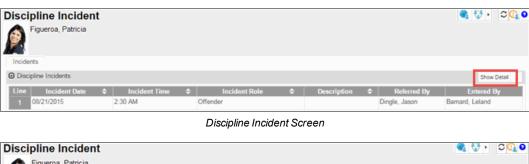

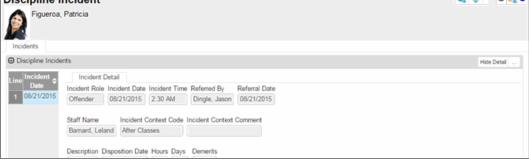

Discipline Incident Screen, Discipline Incidents Detail

# Chapter 11: Using Special Education Features

| Referring a Student for Special Education       | .115 |
|-------------------------------------------------|------|
| Viewing a Student's Special Education Documents | .117 |

### Referring a Student for Special Education

You can use the Request for Assistance screen to refer a student for a Special Education evaluation and determination of eligibility directly from TeacherVUE if your district uses Synergy SE. Once you save the request, the data transfers to the GENAZ 01 – Referral Document in Synergy SE. The special education team can then edit the information as necessary.

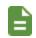

Synergy SE is a separate product that requires an additional license.

- 1. Select a student in the Seating Chart to see the Student Options.
- 2. Select Request for Assistance.

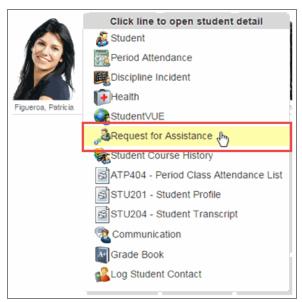

Seating Chart Screen

#### 3. Complete the fields:

- Select Submit in Submit completed document for review.
- Enter your comments regarding the referral in **Comment Teacher**.
- · Enter your Reason for Referral.
- Enter any issues the student may be experiencing in the appropriate section.
- Enter any Interventions performed for this student.

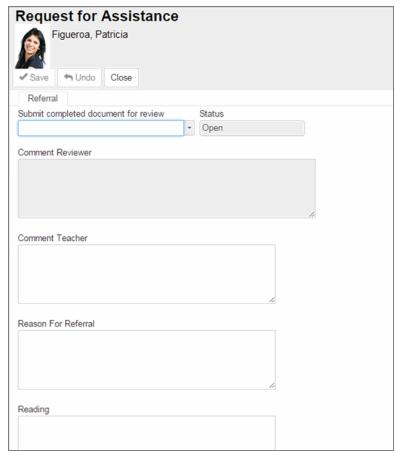

Request For Assistance Screen

4. Click **Save**. The form becomes read-only.

### Viewing a Student's Special Education Documents

If your district uses Synergy SE and you have students receiving special education services in your class, you can view the special education documents in TeacherVUE when they are finalized in Synergy SE:

- Student IEP This document provides a detailed version of the student's Individualized Education Program.
- IEP-At-A-Glance This document provides an abbreviated version of the student's
   Individualized Education Program (IEP). It contains critical elements from the IEP that may be
   useful in planning instruction in the classroom.
- BIP This document describes the Behavior Intervention Plan for the student.
- FBA This document describes the Functional Behavioral Assessment for the student.
- 504 Plan This document defines the modifications and accommodations needed for students with disabilities to have an opportunity perform at the same level as their peers. It may include such things as wheelchair ramps and blood sugar monitoring.

#### **Viewing Documents**

- 1. Select a student in the Seating Chart to see the Student Options.
- 2. Select a document. The student's document displays in PDF format.

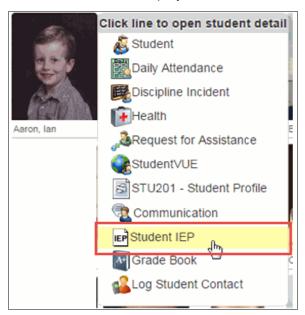

Seating Chart Screen

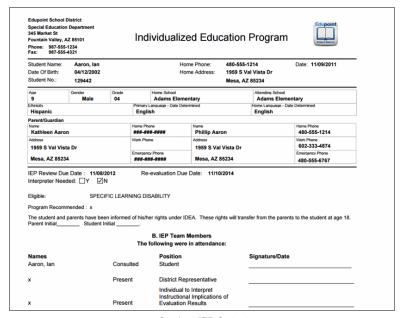

Student IEP Output

You can view special education documents if you are a staff member assigned to a group of special education eligible students if you are focused to the group.

Class Focus

Terms

4th Qtr

Period Course Section ID Students Term Room Meeting Days Att Taken
4th Qtr (01/29/2018 - 07/06/2018)

1 3/4 Grade 0102 29 YR 0002

Group Focus

Group Name Students Start Date End Date
Groups

Attribute Start Date End Date

TeacherVUE Home Screen

# Chapter 12: Accessing StudentVUE and Grade Book

| Accessing StudentVUE                 | 120   |
|--------------------------------------|-------|
| Accessing Grade Book Student Summary | . 121 |

## **Accessing StudentVUE**

Accessing StudentVUE through TeacherVUE enables you to view what the student sees when they log in to their StudentVUE account.

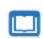

See the *Synergy SIS – ParentVUE and StudentVUE 1.0 User Guide* or *Synergy SIS – ParentVUE and StudentVUE 2.0 User Guide* for more information about the StudentVUE software.

- 1. Select a student from the Seating Chart to see the Student Options.
- 2. Select StudentVUE.

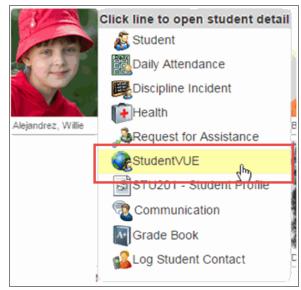

Seating Chart Screen

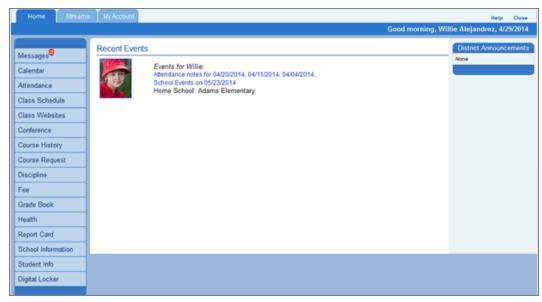

StudentVUE 1.0 Screen

### **Accessing Grade Book Student Summary**

Accessing the Grade Book Student Summary through TeacherVUE presents a detailed overview of both student performance in your class and student performance in other classes (if scheduled to other sections).

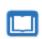

See the *Synergy SIS – Grade Book Elementary User Guide* and the *Synergy SIS – Grade Book Secondary User Guide* for more information about working with the Grade Book.

- 1. Select a student on the Seating Chart to see the Student Options.
- 2. Select Grade Book. The Student Summary for the student displays.

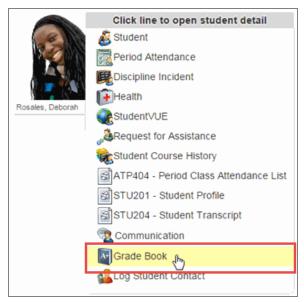

Seating Chart Screen

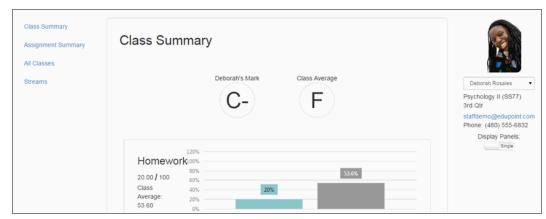

Grade Book Student Summary Screen

# Chapter 13: Work Samples

| Using Work Samples | 12 | 23 |
|--------------------|----|----|
|--------------------|----|----|

### **Using Work Samples**

Work samples are representative samples of individual student work, such as a research paper, statistical experiment, or speaking presentation.

### **Adding Work Samples**

1. Select Work Samples from the Home menu.

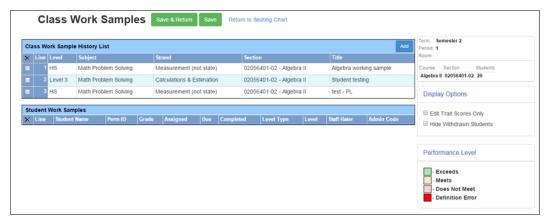

Class Work Samples Screen

2. Click Add to open the Add Class Work Sample screen.

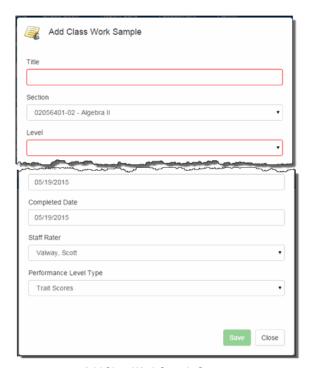

Add Class Work Sample Screen

- 3. Complete the fields:
  - Title Enter a title for the work sample.
  - Section
  - Level Select from list
  - Subject Select from list
  - Strand If your district uses standards, select from list.
  - Select the dates from the calendar.
  - Staff Rater Select a member of staff to rate the work samples.
  - Performance Level Type.
- 4. Click Save.

### **Editing Student Work Samples**

To enter performance levels or trait scores to Student Work Samples:

1. Select Work Samples from the Home menu.

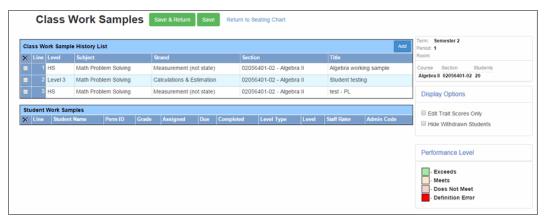

Class Work Samples Screen

2. Select a Work Sample from the **Class Work Sample History List**. The student work samples display.

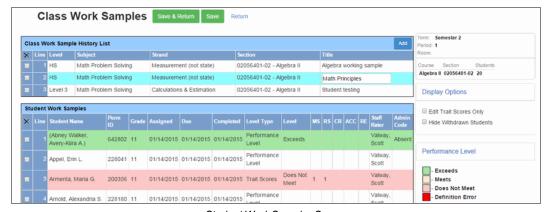

Student Work Samples Screen

3. Click the arrow to close Class and Display Options to display all the column headers, if needed.

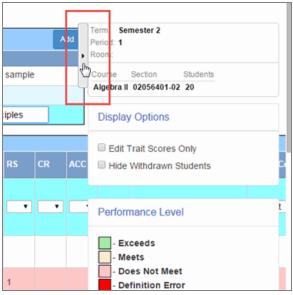

Student Work Samples Screen

4. Select a row to open for editing.

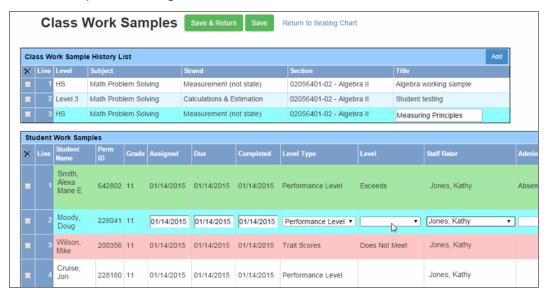

Class Work Samples Screen

- 5. Complete the fields.
- 6. Save the changes.
  - Click Save to save the changes and remain on the Class Work Samples screen.
  - Click Save & Return to return to the Seating Chart

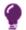

The edited Student Work Sample record also displays on the Student Work Sample History screen in Synergy SIS.